## **3.4 SPBS (**秋田大学**)**

#### **3.4.1** 名称及びバージョン

SPBS V9.67 (2014 年 1 月 10 日改訂版) (2019 年 2 月末時点) Microsoft Windows XP/Vista/7 で稼動

## **3.4.2 SPBS** の概要

## **(1)** 概要

SPBS は、村田勝敬教授 (秋田大学) によって 1986 年に初代が開発された。無償で入手 できる教育用統計ソフトウェアである (図 3.4-1)。

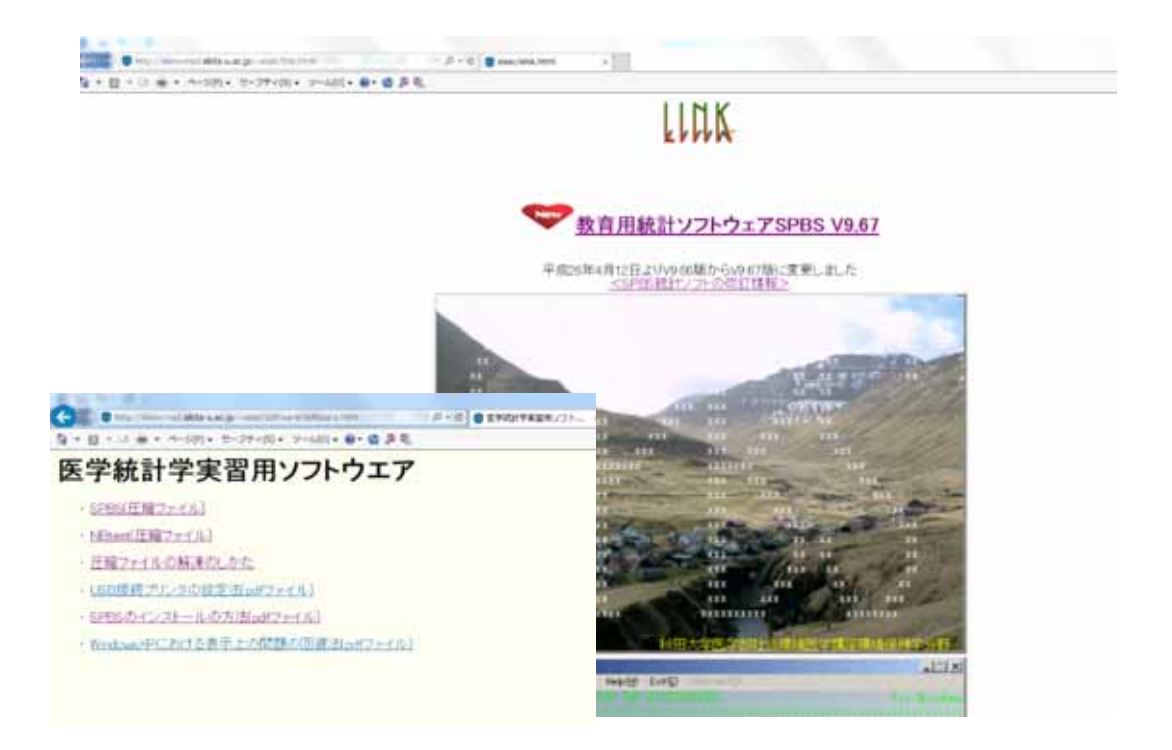

図 **3.4-1** ダウンロード画面

## **(2)** 主要な機能

## **(2)-1** 利用可能なデータ及び使用されるモデル

主要な機能は、連続値データ (個体) を対象とした、BMD 及び BMD の信頼区間の下限

値 (BMDL) 算出である。収載されているモデルは、一次回帰モデル、べき関数モデル、 log (X+1) 変換モデルであり、手動で選択する。

#### **(2)-2 BMR** の設定

-

BMR は 0.02、0.05、0.10 の 3 種類から選択し、同一用量に対する反応量分布が正規分布 と仮定している。分析方法は Budtz-Jørgensen ら (2001)<sup>57</sup>の方法に基づくハイブリッド法で ある。この手法は、非ばく露集団において設定された異常率 P0 に対して、ばく露集団に おけるα% (BMR) の異常増加をもたらすばく露濃度を BMD と定義し、この BMD の 95% 信頼区間の下限値を BMDL として求める手法である。分析方法の概要を以下に示す。

非ばく露群の異常率 P0、有意な影響の反応レベル BMR、ばく露指標 d、影響指標 μ(d)、 用量反応関係  $\mu(d) = b_0 + b_1 g(d)$ とすると、 $b_1 > 0$ はばく露を受けると影響指数が増加するこ とを示し、b1<0はばく露を受けると影響指数が減少することを示す。

① b1>0 (ばく露を受けると影響指標が増加する) 場合:

 $P_0 = 1 - \Phi([C - b_0]/\sigma)$  及び BMD  $= g^{-1}\{[\Phi^{-1}(1 - P_0) - \Phi^{-1}(1 - P_0 - BMR)] \sigma/b_1\}$ から計算 ② b1<0 (ばく露を受けると影響指標が減少する) 場合:

 $P_0 = \Phi([C - b_0]\}/\sigma)$  及び BMD =  $g^{-1}\{[\Phi^{-1}(P_0) - \Phi^{-1}(P_0 + BMR)]\}$  σ/b<sub>1</sub>}から計算

 $(g(d) = d^k)$  はべき関数、Φ は正規累積分布関数、C はカットオフ値、 $b_0$ は期待反応関数の 定数値、σ は集団の標準偏差値を示す。また K は≥1)

 $P_0 = \Phi([C-b_0]/\sigma)$  は Crump (1995)<sup>58</sup> が考案した式で、非ばく露群の  $P_0 = 5\% \& \lambda \rightarrow \tau \& \delta$ と、カットオフ値として非ばく露群の 95%上限値が算出される。

非ばく露群において異常率を Poとした場合に定義される影響指標のカットオフ値が、臨 床上の基準値に近いか否かでモデルあるいは対象集団の妥当性を判断する。

例えば、ばく露によって血圧が上昇し、カットオフ値が 140 mmHg と算出された場合、 これを臨床上の基準値と比較しその妥当性を判断する。

<sup>57</sup> Budtz-Jørgensen E, Keiding N and Grandjean P: Benchmark dose calculation from epidemiological data. Biometrics Vol. 57, No. 3 (Sep., 2001), pp. 698-706.

<sup>&</sup>lt;sup>58</sup> Crump KS. Calculation of benchmark doses from continuous data. Risk Anal 1995; 15: 78-89.

## **3.1.1. 3.4.3** 利用方法に関する情報

#### **(1)** セットアップ方法

秋田大学のホームページからダウンロードできる<sup>59</sup>。

上記ホームページの教育用統計ソフトウェア SPBS V9.67 をクリックし、圧縮ファイル の解凍方法を参考に、SPBS (圧縮ファイル)、NBtest (圧縮ファイル) をダウンロードし解凍 することにより利用できる。

操作方法に関する資料 (操作マニュアル、ガイダンス等)

・ダウンロードした spbs フォルダ内の spbshelp ファイルに操作方法が記載されている。

・ダウンロードした spbs フォルダ内の電卓マークの spbs ファイルのショートカットを 作成し、デスクトップに移動させる。

### **(2)** 操作の流れ

操作の流れを以下に示す。

1) 入力データの作成

エクセルで作成し、保存する際に CSV ファイルの形式で選択する(タブ区切り等) (図  $3.4 - 2)$ 。

| J19  | ٠         | î.<br>$\mathbb{K}$ | $\mathcal{A}^{\mathcal{S}}$<br>Ťх |      |    |               |      |   |
|------|-----------|--------------------|-----------------------------------|------|----|---------------|------|---|
| Al I | Α         | B                  | c                                 | D    | ε  | F             | G    | н |
| 1    | 旧番号       | 年齡                 | 尿中Cd                              | 毛髮Hg | 喫煙 | $\alpha$ 1-MG | ЛΉ⊈  |   |
| 2    | 1         | 20                 | 0.662                             | 1.94 | 0  | 228           | 0.54 |   |
| 3    | $\bar{2}$ | 20                 | 0.456                             | 1.39 | 0  | 1.83          | 0.4  |   |
| 4    | 3         | 19                 | 0.464                             | 1.31 | 1  | 1.61          | 0.47 |   |
| 5    | 4         | 20                 | 1.458                             | 36   | 1  | 3.64          | 1.68 |   |
| 6    | 5         | 20                 | 0.638                             | 0.76 | 0  | 1.41          | 0.3  |   |
| 7    | 6         | 20                 | 1.123                             | 1.83 | Ŭ  | 1.48          | 0.89 |   |
| 8    | 7         | 20                 | 0.259                             | 2.03 | 0  | 0.78          | 0.81 |   |
| 9    | 8         | 20                 | 0.275                             | 1.16 | 0  | 1.07          | 0.38 |   |
| 10   | э         | 20                 | 0.34                              | 0.97 | 0  | 0.78          | 0.41 |   |
| 11   | 10        | 20                 | 0.452                             | 1.37 | 0  | 2.11          | 0.38 |   |
| 12   | 11        | 20                 | 0.192                             | 1.72 | 0  | 0.75          | 0.82 |   |
| 13   | 12        | 19                 | 0.487                             | 1.55 | 0  | 1.48          | 0.66 |   |
| 14   | 13        | 20                 | 0.614                             | 1.12 | 0  | 2.19          | 0.5  |   |
| 15   | 14        | 19                 | 0.238                             | 0.94 | 0  | 1.36          | 0.64 |   |
| 16   | 15        | 20                 | 0.304                             | 1.14 | Ů  | 0.73          | 0.38 |   |
| 17   | 16        | 20                 | 0.456                             | 3.97 | 0  | 0.79          | 0.98 |   |
| 18   | 17        | 20                 | 0.259                             | 0.55 | Ô  | 0.42          | 0.21 |   |
| ا مى | 1.81      | on                 | 1072                              | 118  | ά  | 1.52          | 0.98 |   |

図 **3.4-2** 入力データの例

-

<sup>59</sup> http://www.med.akita-u.ac.jp/~eisei/link.html

## 2) プログラムの起動

Spbsspbs (計算機のアイコン) をダブルクリックし起動する (図 3.4-3)。左上の Program(D)を選び、プルダウンして Several tests→Benchmark dose Calculation を選択する。

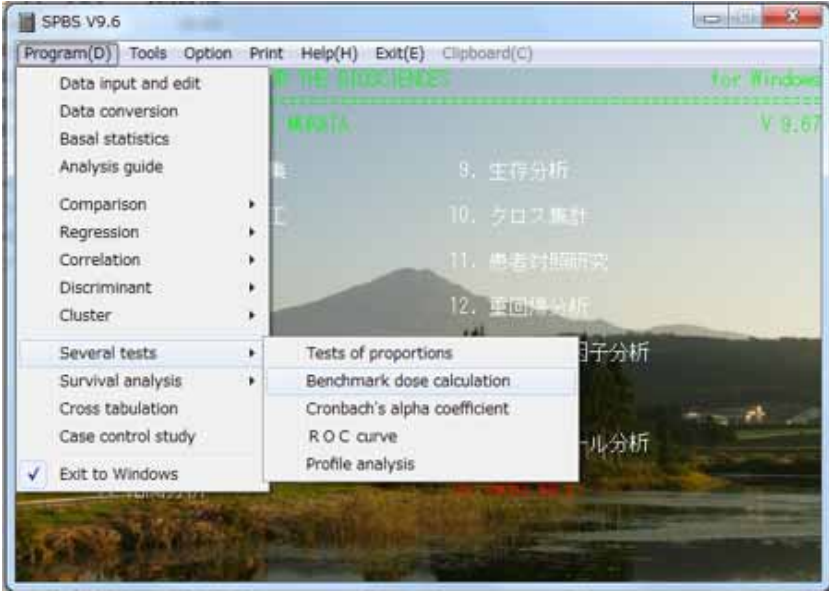

図 **3.4-3** プログラムの起動画面

- 3) 分析するデータファイルの選択、P0設定、べき関数のフィッティング
- ① 分析するデータファイルの選択

・Benchmark dose Calculation 画面上 (図 3.4-4) で File 確認ボタンを押し、解析に用いる 用量反応データファイルを選択し、確認する。(図 3.4-5、図 3.4-6)

・ファイル名にスペースが含まれている場合や、ファイル名称が半角 12 文字以上の場 合は読み込めない場合がある旨が表示される

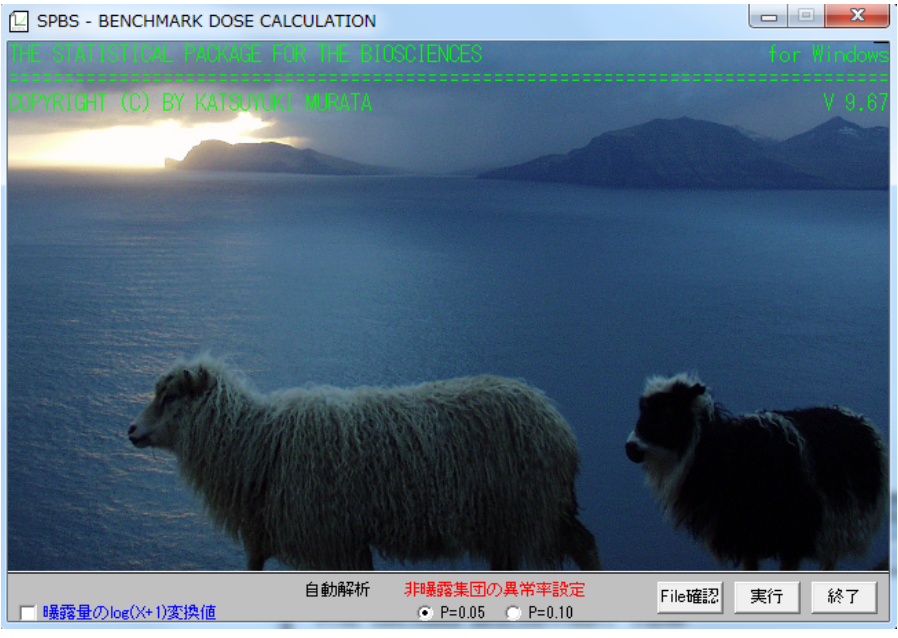

図 **3.4-4 Benchmark dose Calculation** 画面

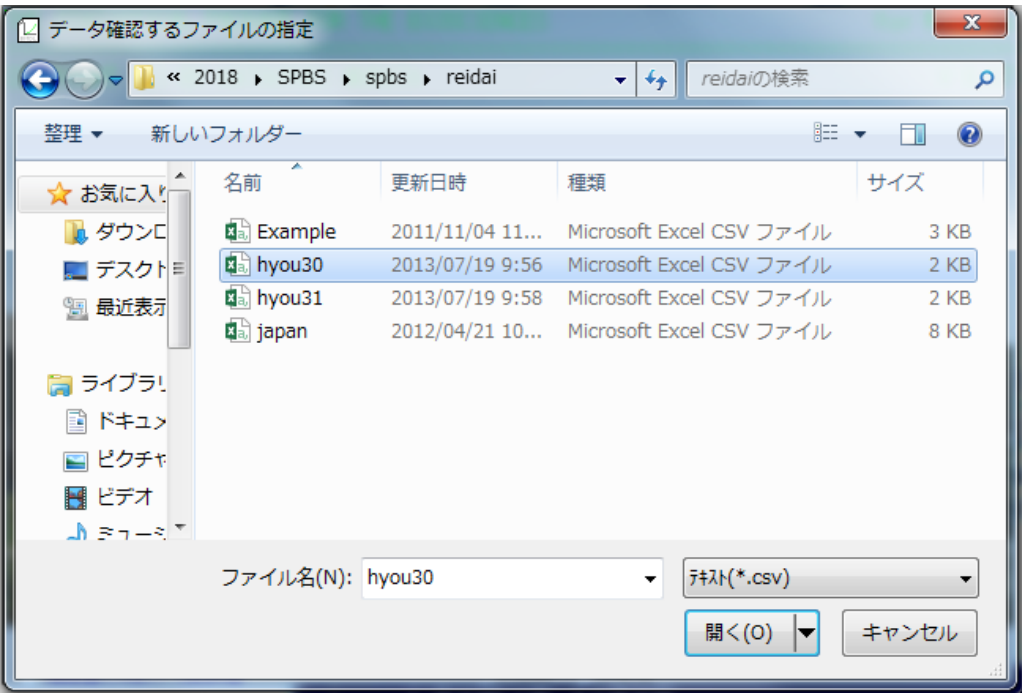

図 **3.4-5** 解析に用いる用量反応データファイルの選択

| SPBS - BENCHMARK DOSE CALCULATION: hyou30<br>œ                                                                                                    |                                                                                                    | $\Sigma$ |
|----------------------------------------------------------------------------------------------------|----------------------------------------------------------------------------------------------------|----------|
| 終了(E)<br>印刷(P)<br>次画面(N)                                                                                                    | File診断の消去/表示(F)                                                                                                    |          |
| サンプル/変数<br>b.<br>3<br>20 0.662 1.94<br>2<br>3<br>4<br>5<br>5<br>6<br>7<br>8<br>9<br>1<br>1<br>1<br>2<br>5<br>8<br>1<br><br><br><br><br>1<br><br><br><br><br><br><br><br>20 0.456<br>1.39<br>2<br>3<br>19 0.464 1.31<br>4<br>20 1.458 3.60<br>5 6 7<br>20 0.638 0.76<br>20 1.123 1.83<br>20 0.259 2.03<br>20 0.275 1.16<br>0<br>$\frac{8}{9}$<br>20 0.340 0.97<br>20 0.452 1.37<br>20 0.192 1.72<br>10<br>11<br>19 0.487 1.55<br>12<br>13<br>20 0.614 1.12<br>14<br>19 0.238 0.94<br>20 0.304 1.14<br>15<br>以下省略<br>--- | ь<br>02.280.54<br>0 1.83 0.40<br>1 1.61 0.47<br>3.64 1.68<br>$1.41$ $0.30$<br>0, 1, 48, 0, 89<br>0, 0.78, 0.81<br>0, 1, 07, 0, 38<br>0, 0.78, 0.41<br>02.110.38<br>0, 0.75, 0.82<br>0, 1, 48, 0, 66<br>02.190.50<br>0 1.36 0.64<br>0, 0.73, 0.38 |          |
| 59<br>59<br>有効サプル<br>59<br>59<br>59<br>P欠平最最<br>平損均小大<br>最大<br>大<br>大<br>大<br>大<br>大<br>大<br><br>0<br>0<br>0<br>-0<br>0<br>一個値値<br>30<br>20 0.472 1.52<br>19<br>$0.192$ $0.25$<br>20 1.458 5.10<br>59                                                                                                    | 59<br>59<br>0<br>0<br>0, 1.77, 0.59<br>0, 0.42, 0.19<br>1 5.39 1.83                                                                                                    |          |
| 変数名<br>D番号<br>2<br>5<br>5<br>5<br>6<br>年齢<br>尿中Cd<br>毛髮Hg<br>喫煙<br>$\alpha$ 1-MG<br>7<br><b>Л</b> \Нg                                                                                                    |                                                                                                    |          |

図 **3.4-6** 解析に用いる用量反応データファイルの確認

② 非ばく露集団の異常率の設定

Benchmark dose Calculation 画面上 (図 3.4-4) で P<sub>0</sub> = 0.05、P<sub>0</sub>=0.10 のいずれかを選択す る。 (通常 Po=0.05 を選択)

③ ばく露群における用量のべき関数によるフィッティング

Benchmark dose Calculation 画面上 (図 3.4-4) でばく露量の log(X+1)変換にチェックを 入れて実行する。実行ボタンを押し、再度、解析に用いる用量反応データファイルを 選択する。

4) データ変数の設定及び解析

各変数の定義付けを行なう。「Dose (ばく露量) を表す変数」を指定し実行ボタンを押 す。次に「Response (影響) を表す変数」を指定し実行ボタンを押す (図 3.4-7)。

共変量の設定については、交絡変数の指定を行う画面で設定を行う (図 3.4-8)。 設定に際しては、過去の論文を確認し、共変量として調整した方が良いことが確認され た場合は使用し、確認されなかった場合は、一旦共変量として加えて、解析結果「量-影響 関係」表の変数名と t 値に対する P 値が有意であれば使用する (この判断は、試行錯誤的 に行う) 。一方、統計学的に有意でない場合でも、"Response (影響)" 指標と関連するこ とが研究報告等で知られている場合には含めることが望ましい。

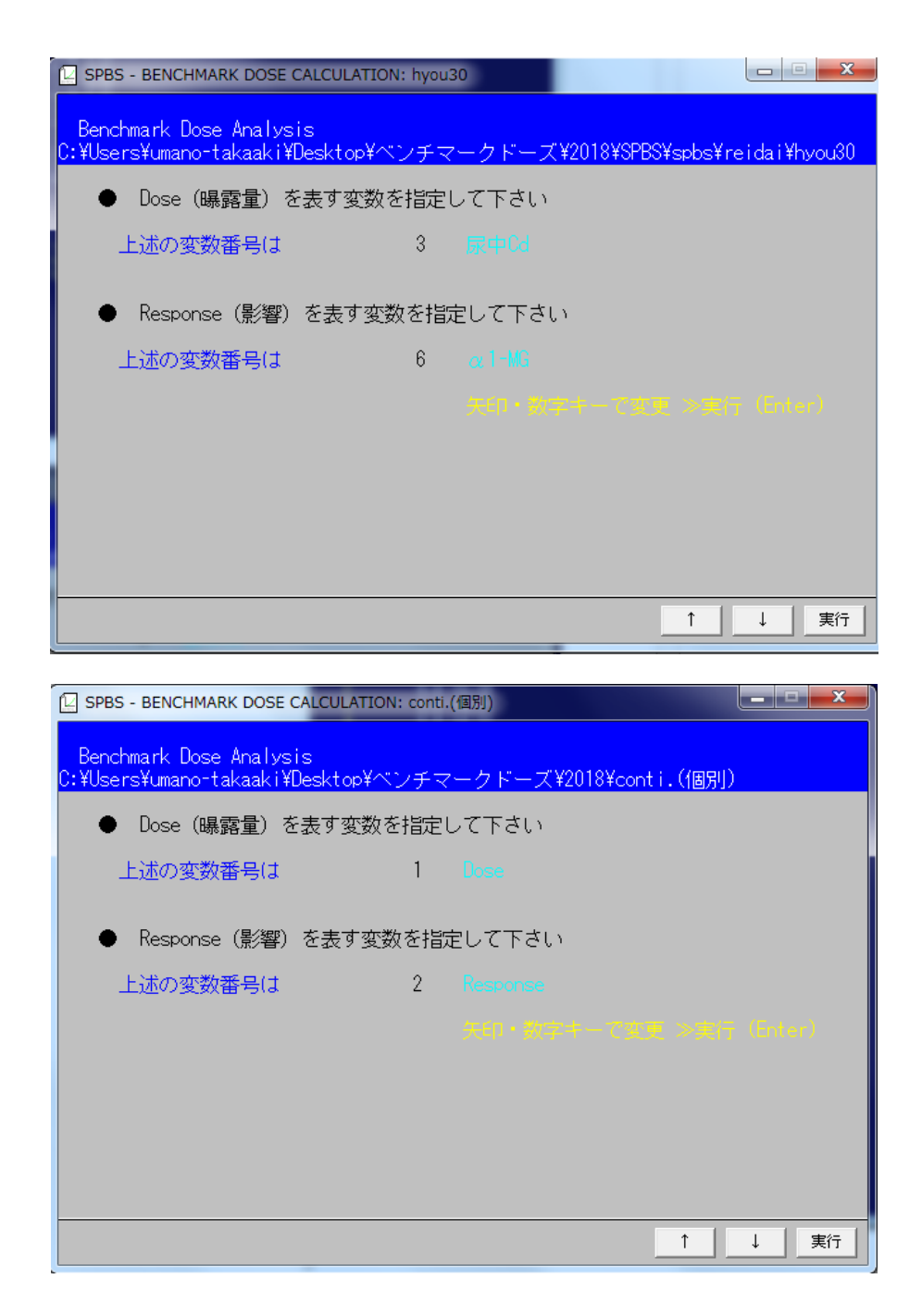

図 **3.4-7** データ変数の設定 **(**ばく露量を表す変数、影響を表す変数**)** の設定場面

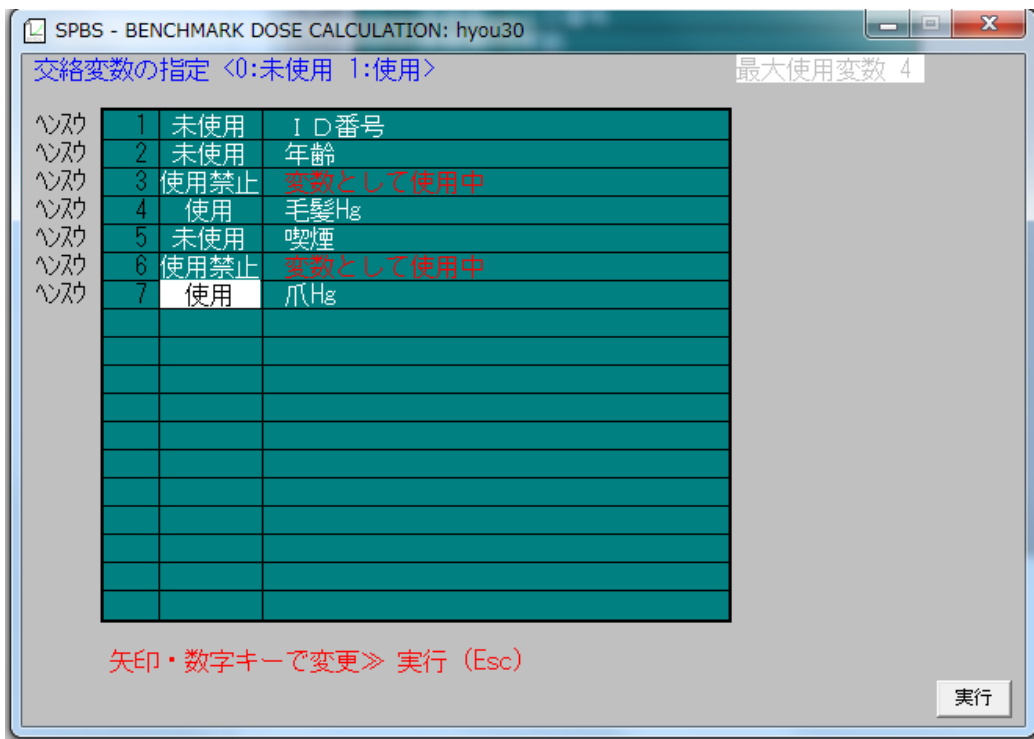

図 **3.4-8** 交絡変数の設定画面

5) 数理モデルのフィッティングの確認

目視で確認する。また尤度比 (-2log L) 検定の結果 (P 値) が有意でない数理モデルは原 則として使用しない。

6) 最適な数理モデルの選択

Response (影響) データを対数変換するか否かを選択する。 (最初は対数変換せずにモデ ル化し目視で対数変換するか否かを検討する。影響を表す変数が正規分布しないで対数正 規分布する場合は、同変数を対数変換して解析をする。しかし、このプログラムでは影響 を表す変数及びばく露量を表す変数を同時に対数変換することは出来ないことに注意が必 要)

Dose (ばく露量) データの変換の実施の有無について、Dose (ばく露量) の log (X+1) は フィットする例があまりないため、一次回帰モデル、べき関数モデルを優先的に検討す る。それぞれの数理モデルに関して、目視でモデリング結果の図をみながら、フィットす る数理モデルを試行錯誤的に探索する必要がある。

## 7) 解析結果の出力

解析に使用した用量反応データ (表 3.4-1) 及び解析結果の出力例を以下に示す。

| ID                      |        | Cd    | Hg   |                  | $\alpha$ 1-MG | Hg       |
|-------------------------|--------|-------|------|------------------|---------------|----------|
| $\mathbf{1}$            | 20     | 0.662 | 1.94 | $\boldsymbol{0}$ | 2.28          | 0.54     |
| $\sqrt{2}$              | 20     | 0.456 | 1.39 | $\boldsymbol{0}$ | 1.83          | 0.4      |
| $\overline{\mathbf{3}}$ | 19     | 0.464 | 1.31 | $\mathbf{1}$     | 1.61          | 0.47     |
| $\overline{4}$          | 20     | 1.458 | 3.6  | $\mathbf{1}$     | 3.64          | 1.68     |
| 5                       | 20     | 0.638 | 0.76 | $\boldsymbol{0}$ | 1.41          | 0.3      |
| 6                       | 20     | 1.123 | 1.83 | $\boldsymbol{0}$ | 1.48          | 0.89     |
| $\tau$                  | 20     | 0.259 | 2.03 | $\boldsymbol{0}$ | 0.78          | 0.81     |
| $\,8\,$                 | 20     | 0.275 | 1.16 | $\boldsymbol{0}$ | 1.07          | 0.38     |
| $\mathbf{9}$            | $20\,$ | 0.34  | 0.97 | $\boldsymbol{0}$ | 0.78          | 0.41     |
| $10\,$                  | 20     | 0.452 | 1.37 | $\boldsymbol{0}$ | 2.11          | 0.38     |
| $11\,$                  | $20\,$ | 0.192 | 1.72 | $\boldsymbol{0}$ | 0.75          | 0.82     |
| $12\,$                  | 19     | 0.487 | 1.55 | $\boldsymbol{0}$ | 1.48          | 0.66     |
| 13                      | 20     | 0.614 | 1.12 | $\boldsymbol{0}$ | 2.19          | 0.5      |
| 14                      | 19     | 0.238 | 0.94 | $\boldsymbol{0}$ | 1.36          | 0.64     |
| 15                      | 20     | 0.304 | 1.14 | $\boldsymbol{0}$ | 0.73          | 0.38     |
| 16                      | $20\,$ | 0.456 | 3.97 | $\boldsymbol{0}$ | 0.79          | 0.98     |
| 17                      | 20     | 0.259 | 0.55 | $\boldsymbol{0}$ | 0.42          | 0.21     |
| $18\,$                  | $20\,$ | 1.273 | 1.18 | $\boldsymbol{0}$ | 1.52          | 0.38     |
| 19                      | 20     | 0.41  | 1.44 | $\boldsymbol{0}$ | 1.24          | 0.46     |
| $20\,$                  | $20\,$ | 0.389 | 1.06 | $\boldsymbol{0}$ | 0.97          | 0.39     |
| $21\,$                  | $20\,$ | 0.214 | 2.05 | $\boldsymbol{0}$ | 1.49          | 0.71     |
| 22                      | 19     | 0.406 | 1.16 | $\boldsymbol{0}$ | 2.07          | 0.44     |
| 23                      | $20\,$ | 0.575 | 3.54 | $\boldsymbol{0}$ | 2.05          | $1.02\,$ |
| 24                      | 20     | 0.307 | 1.74 | $\boldsymbol{0}$ | 1.29          | 0.94     |
| 25                      | 20     | 0.561 | 1.29 | $\boldsymbol{0}$ | 2.9           | 0.41     |
| 26                      | 20     | 0.252 | 1.89 | $\boldsymbol{0}$ | 1.03          | 0.58     |
| $27\,$                  | 20     | 0.268 | 1.96 | $\boldsymbol{0}$ | 1.22          | 0.73     |
| 28                      | 20     | 0.678 | 1.52 | $\boldsymbol{0}$ | 1.7           | 0.47     |
| 29                      | 20     | 0.278 | 1.43 | $\boldsymbol{0}$ | 0.7           | 0.49     |

表 **3.4-1** 使用した用量反応データ **(**個体データ**)** 

| ID |        | Cd    | Hg       |                  | $\alpha$ 1-MG  | Hg   |
|----|--------|-------|----------|------------------|----------------|------|
| 30 | $20\,$ | 0.395 | 1.73     | $\boldsymbol{0}$ | 2.12           | 0.9  |
| 31 | 20     | 0.336 | 0.98     | $\boldsymbol{0}$ | 1.46           | 0.3  |
| 32 | 20     | 0.554 | $5.1\,$  | $\,1$            | 5.39           | 1.83 |
| 33 | 19     | 0.302 | 0.74     | $\boldsymbol{0}$ | 1.96           | 0.22 |
| 34 | 20     | 0.722 | 2.39     | $\boldsymbol{0}$ | 1.99           | 0.72 |
| 35 | 20     | 0.344 | 0.59     | $\boldsymbol{0}$ | 2.31           | 0.38 |
| 36 | $20\,$ | 0.297 | 0.72     | $\,1$            | 1.81           | 0.31 |
| 37 | 20     | 0.51  | 1.34     | $\boldsymbol{0}$ | 1.27           | 0.45 |
| 38 | $20\,$ | 0.36  | $0.78\,$ | $\boldsymbol{0}$ | 1.92           | 0.33 |
| 39 | $20\,$ | 1.259 | 1.08     | $\boldsymbol{0}$ | 3.15           | 0.35 |
| 40 | $20\,$ | 0.352 | 3.44     | $\,1\,$          | 1.6            | 0.83 |
| 41 | 19     | 0.868 | 1.57     | $\,1$            | 2.17           | 0.72 |
| 42 | 20     | 0.371 | 1.5      | $\mathbf{1}$     | $\overline{2}$ | 0.65 |
| 43 | 20     | 1.017 | 1.7      | $\boldsymbol{0}$ | 5.31           | 1.08 |
| 44 | 20     | 0.299 | 1.32     | $\boldsymbol{0}$ | 3.51           | 0.58 |
| 45 | 20     | 0.245 | 1.39     | $\boldsymbol{0}$ | 1.28           | 0.52 |
| 46 | 19     | 0.533 | 2.21     | $\boldsymbol{0}$ | 2.07           | 0.75 |
| 47 | 20     | 0.3   | 0.49     | $\boldsymbol{0}$ | 1.44           | 0.19 |
| 48 | 20     | 0.391 | 0.69     | $\boldsymbol{0}$ | 0.78           | 0.22 |
| 49 | $20\,$ | 0.43  | 1.63     | $\boldsymbol{0}$ | 1.67           | 0.47 |
| 50 | $20\,$ | 0.609 | $0.6\,$  | $\boldsymbol{0}$ | 1.65           | 0.34 |
| 51 | $20\,$ | 0.318 | 1.53     | $\boldsymbol{0}$ | 0.66           | 0.75 |
| 52 | $20\,$ | 0.209 | 0.25     | $\boldsymbol{0}$ | 1.32           | 0.26 |
| 53 | 20     | 0.192 | 1.13     | $\boldsymbol{0}$ | 1.46           | 0.49 |
| 54 | 20     | 0.382 | 0.76     | $\boldsymbol{0}$ | 0.72           | 0.51 |
| 55 | 20     | 0.647 | 1.14     | $\mathbf{1}$     | 3.56           | 0.4  |
| 56 | 20     | 0.37  | 2.49     | $\boldsymbol{0}$ | 2.14           | 1.06 |
| 57 | 20     | 0.368 | 0.39     | $\boldsymbol{0}$ | 1.36           | 0.58 |
| 58 | 20     | 0.213 | 0.82     | $\mathbf{1}$     | 1.79           | 0.29 |
| 59 | $20\,$ | 0.374 | 1.3      | $\boldsymbol{0}$ | 1.43           | 0.74 |

(SPBS ソフトのダウンロードフォルダ内にあるデータから引用)

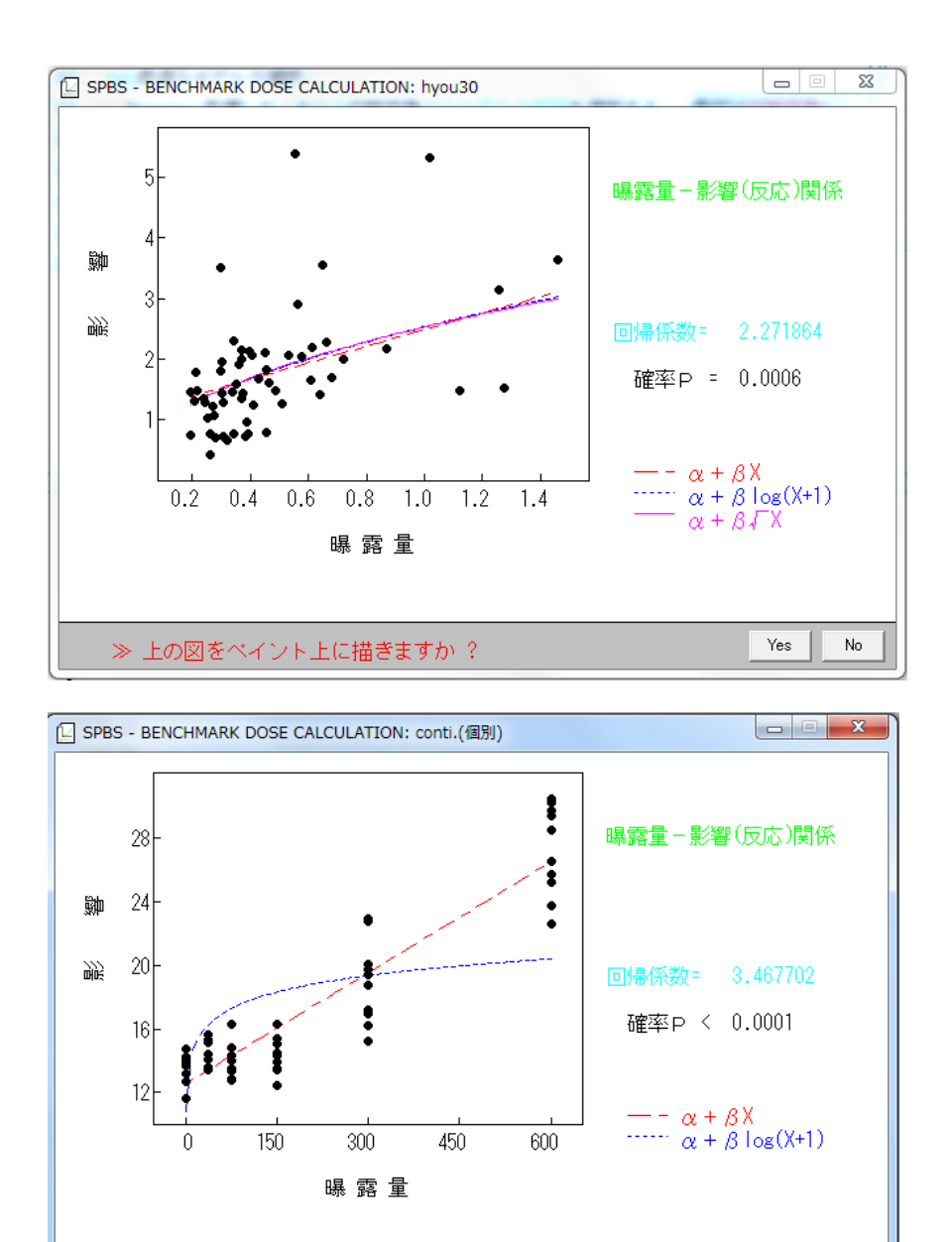

図 **3.4-9** 一次回帰モデル、ばく露量の **log (X+1)** モデル及びべき関数モデルによる用量反応データ

≫ 上の図をペイント上に描きますか ?

Yes

No

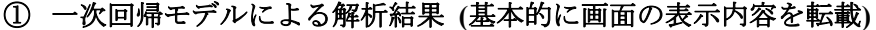

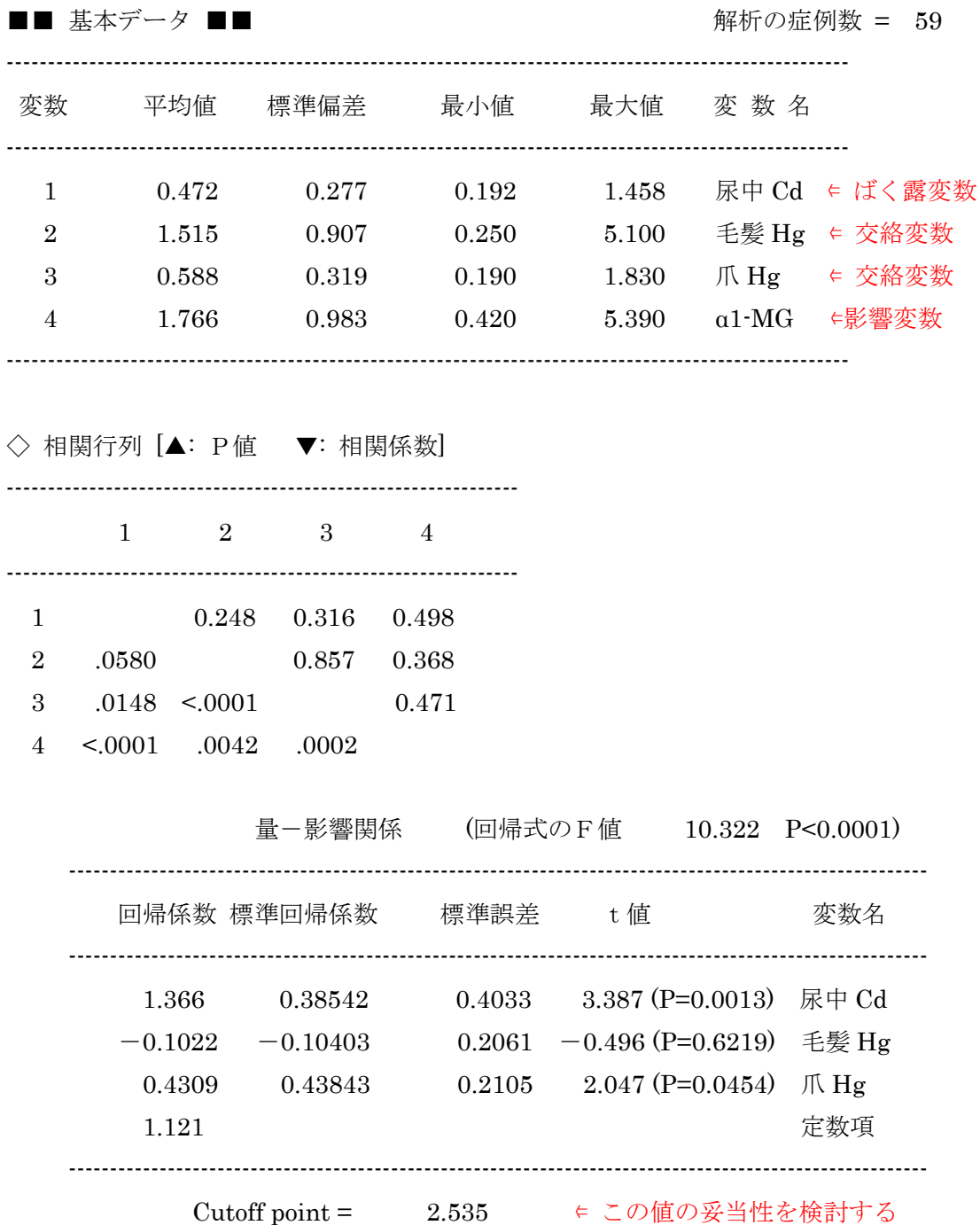

 $\bigcirc$ Benchmark Dose Calculation

 Po=0.05 BMR=0.02 BMD= 0.106 (BMDL= 0.069) Po=0.05 BMR=0.05 BMD=0.229 (BMDL=0.148) ← 通常この値を使用 Po=0.05 BMR=0.10 BMD= 0.383 (BMDL= 0.248)

全尤値 (定数項のみの対数尤度:共変量によらない対数尤度) 171.43

偏尤値 (回帰モデルの対数尤度:共変量からの最大対数尤度) 145.08

モデルの尤度比検定(-2 LOG L) 26.35 (自由度 = 3) P<0.0001

② ばく露量の **log (X+1)** モデルによる解析結果**(**基本的に画面の表示内容を転載**)** 

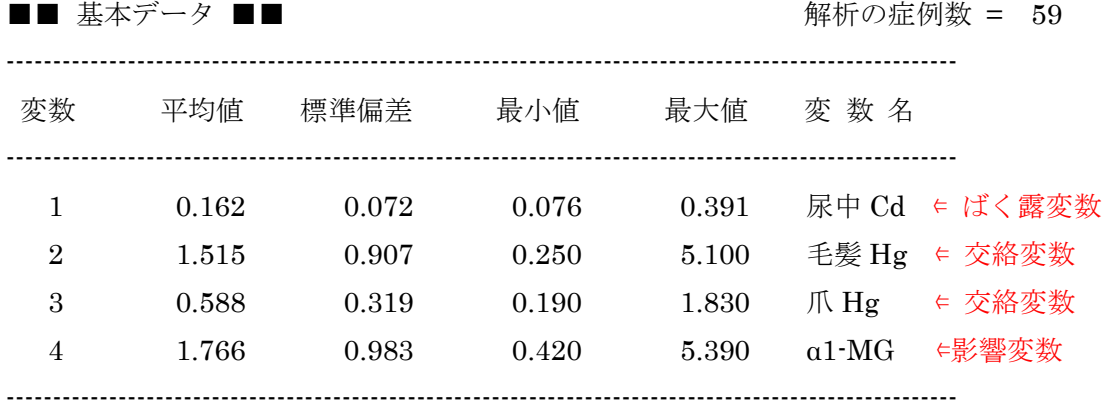

注) ばく露データは log(X+1)変換値

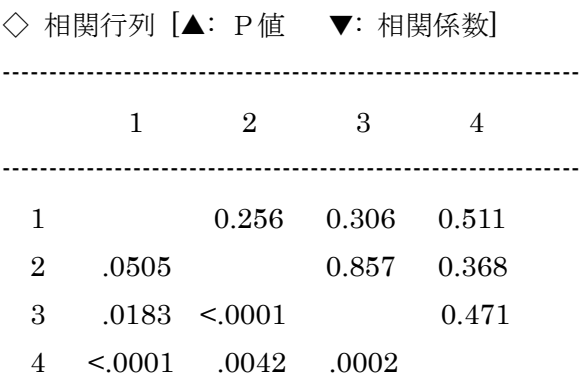

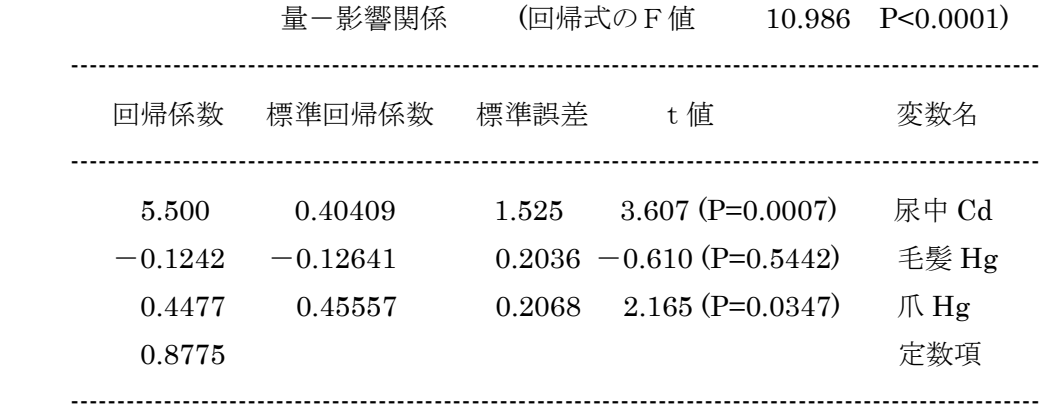

Cutoff point =  $2.277$ 

○ Benchmark Dose Calculation [log(X+1)変換値から算出]

 Po=0.05 BMR=0.02 BMD= 0.062 (BMDL= 0.041) Po=0.05 BMR=0.05 BMD= 0.138 (BMDL= 0.089) ∈ 通常この値を使用 Po=0.05 BMR=0.10 BMD= 0.242 (BMDL= 0.154) 全尤値 (定数項のみの対数尤度:共変量によらない対数尤度) 171.43

 偏尤値 (回帰モデルの対数尤度:共変量からの最大対数尤度) 143.73 モデルの尤度比検定(-2 LOG L) 27.70 (自由度 = 3) P<0.0001

## ③ ばく露量のべき関数モデルによる解析結果**(**基本的に画面の表示内容を転載**)**

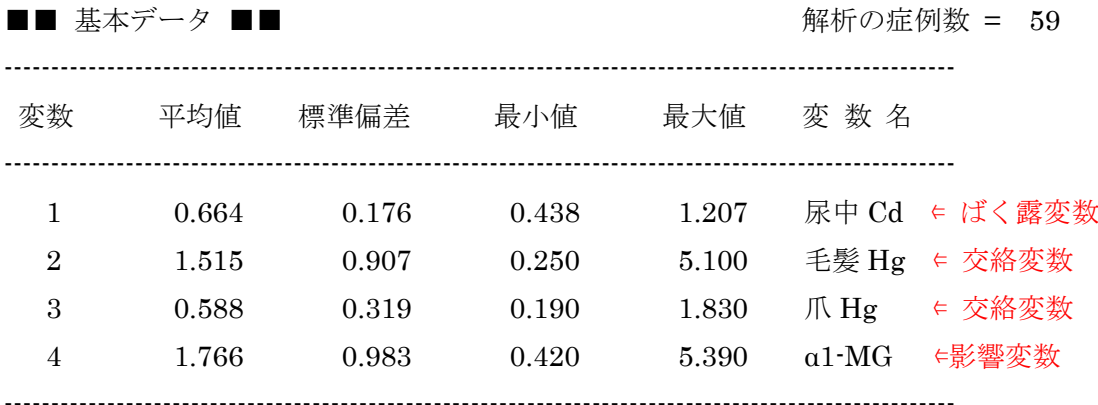

注) ばく露データは√X 変換値

◇ 相関行列 [▲: P値 ▼: 相関係数]

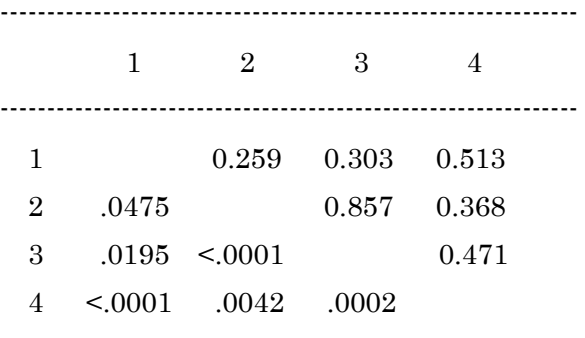

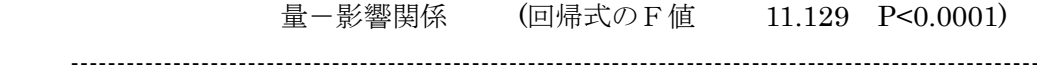

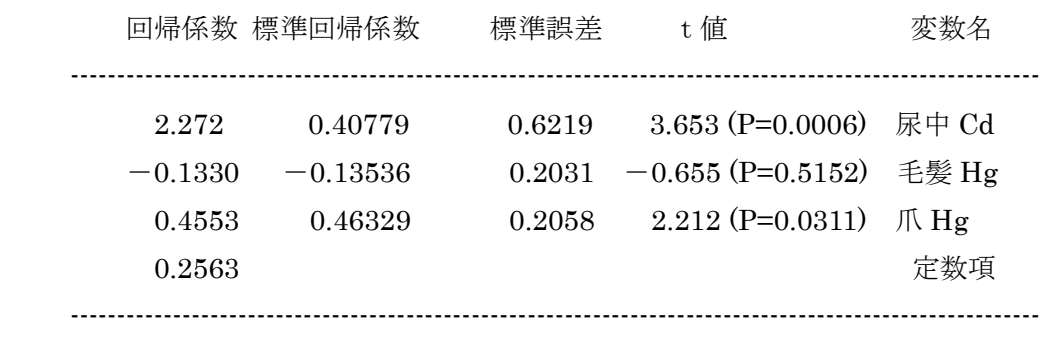

Cutoff point =  $1.654$ 

○ Benchmark Dose Calculation [√X変換値から算出]

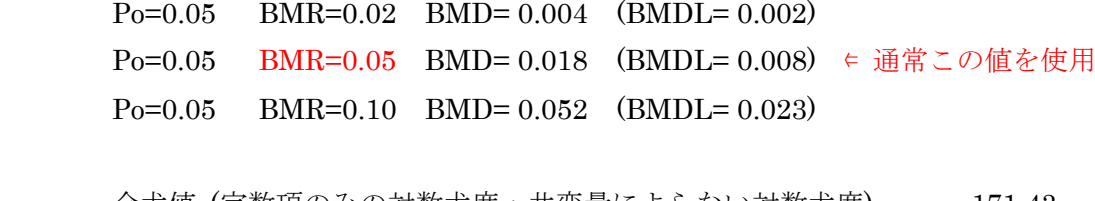

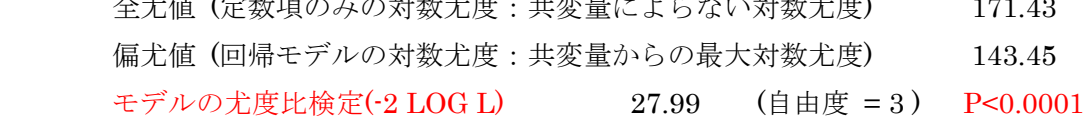

#### **3.5 MADr-BMD**

#### **3.5.1** 名称及びバージョン

MADr-BMD ver.1.0 (2019 年 2 月末時点)

#### **3.5.2 MADr-BMD** の概要

## **(1)** 概要

MADr-BMD は、Matthew W. Wheeler (CDC/NIOSH) と A. John Bailer (マイアミ大学と CDC/NIOSH) によって 2007 年に開発された、無償で入手できるソフトウェアである。本 ソフトウェアは、Microsoft Windows オペレーションシステムにおけるシェルコマンドプロ ンプト60上で操作する他のプログラムを要せず単体で動作可能なプログラムである。操作 は、マウスではなくキーボードでコマンドと呼ばれる命令文を入力して行う。

#### **(2)** 主要な機能

1

主要な機能は、二値の用量反応データを対象とした数理モデル平均化手法による BMD 及び BMD の信頼区間の下限値 (BMDL) の算出である。収載されている数理モデルを表 3.5-1 に示す。数理モデルの選択は手動で行う (単一モデルの選択も可能)。BMR は 1%、 5%、10%等の任意の値を入力できる。モデル性能の評価法は AIC、BIC、KIC から選択す る (その他 BICB、AICB、KICB も選択可能)。また、信頼区間の推定はブートストラップ 法、パラメータ推定は最尤推定による。MADr-BMD に収載されている数理モデルを表 3.5- 1 に示す。

| 数理モデル        | 式                                                                            | パラメータ                                      |
|--------------|------------------------------------------------------------------------------|--------------------------------------------|
| Logistic     | $\pi_1(d) = \frac{1}{1 + exp[-(\alpha + \beta \times d)]}$                   |                                            |
| Log-logistic | $\pi_2(d) = \gamma + \frac{(1-\gamma)}{1 + exp[-(\alpha + \beta \times d)]}$ | $0 \leq \gamma \leq 1$<br>$\beta \geq 0.5$ |

表**3.5-1 MADr-BMD**に収載されている数理モデル

<sup>60</sup> コマンドと呼ばれる命令 を いて Windows の操作や設定を行うためのツール

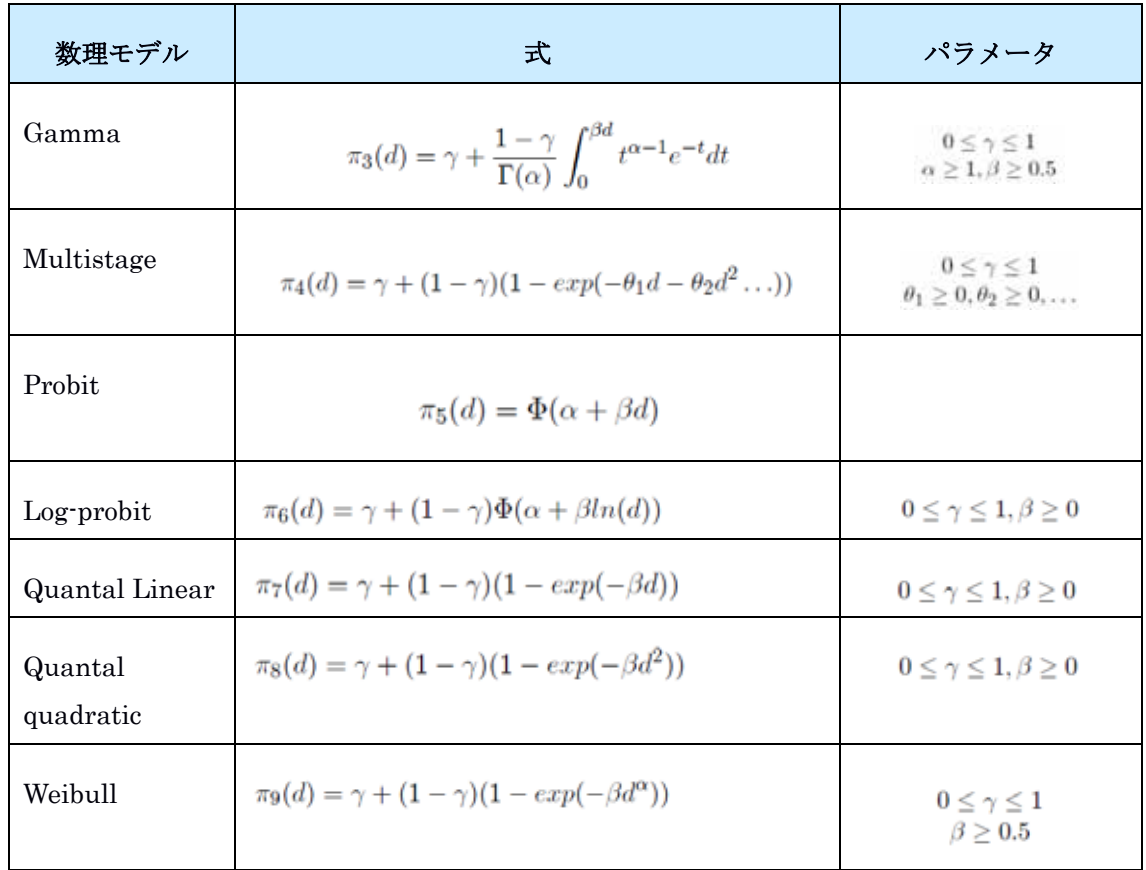

(Wheeler and Bailer (2008)から引用)

## **3.5.3** 利用方法に関する情報

## **(1)** セットアップ方法

1

1) MADr-BMD ソフト等のダウンロード

米国 EPA のサイトから入手できる<sup>61</sup>

また、操作方法に関する資料 (操作マニュアル、ガイダンス等) の入手方法は以下のと おりである。

・操作方法は EPA の上記のサイトに記載されている。

・統計学的なアプローチ、使用例、設定例については、Wheeler and Bailer (2008) の論文 から入手できる。

・ソースコードや解析に必要な入力ファイルの例 (input と表示されているテキストファ

<sup>61</sup> https://www.epa.gov/tsca-screening-tools/model-averaging-dichotomous-response-benchmark-dose-madr-bmdtool

イル) も上記のサイトから入手できる。

2) madrbmd ソフトと入力ファイルの書き込み可能なフォルダへの移動

書き込み可能なフォルダに、ダウンロードした madrbmd ソフトと入力ファイルを移動す る。

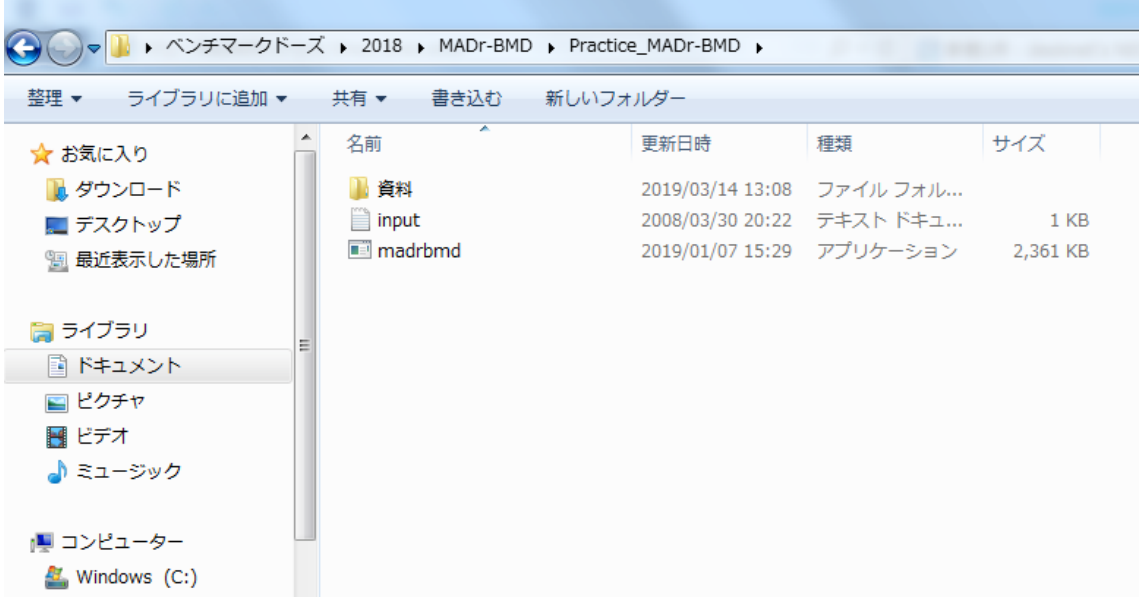

## 図 **3.5-1** ダウンロードした **madrbmd** ソフトと入力ファイルの保管場所の例

## **(2)** 操作の流れ

MSDr-BMD では、入力ファイル上で、解析する用量反応データとともに、解析に当たっ ての各種条件を入力、指定する必要がある。

操作の流れを以下に示す。

1) データの入力

入力ファイルの入力例及び設定について以下に示す (図 3.5-2、表 3.5-2)。

| $\mathbf{x}$<br>▣<br>- Practice1Minput - メモ帳                  |   |
|---------------------------------------------------------------|---|
| ファイル(F) 編集(E) 書式(O) 表示(V) ヘルプ(H)                              |   |
| 250 1e-8 1e-8<br>11111<br>$\overline{1}$ 1<br>$\bf{0}$<br>101 | 止 |
| $1 \t0.1$<br>2<br>0.95 5000 0                                 |   |
| 2<br>5<br>0<br>20<br>$0.5\,$<br>19                            |   |
| $\frac{0}{3}$<br>20<br>3.5<br>25<br>7<br>19                   |   |
| 50<br>19<br>10                                                |   |

図 **3.5-2** 入力ファイルの入力例

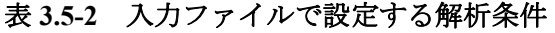

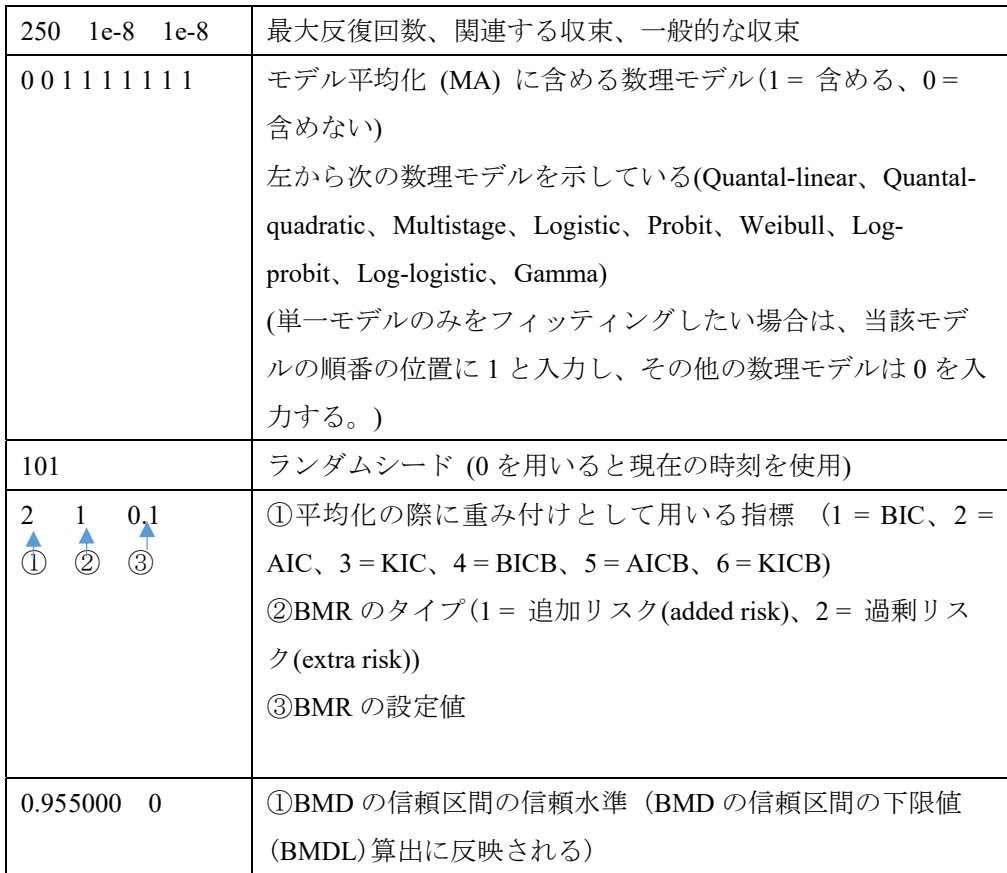

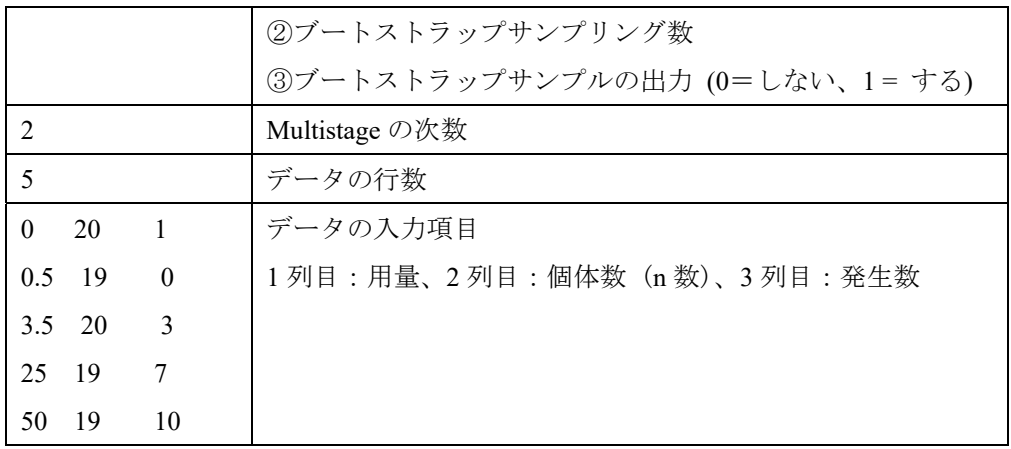

実際にデータの入力、解析時の条件を設定する場合は、ダウンロードした入力ファイル (input と表示されているテキストファイル) を基に入力し、入力ファイルを"任意の名 称".txt として保存する。この際、ファイル名にスペースは使用しない。

- 2) データの解析
- ① コマンドプロンプトの起動

使用するパソコンの OS に応じた方法でコマンドプロンプトウィンドウを開く (図 3.5-3) (例:Windows 7 の場合は、スタートメニューを開き、一番下のエントリーに "cmd"と入 力、Enter キーを押す) 。

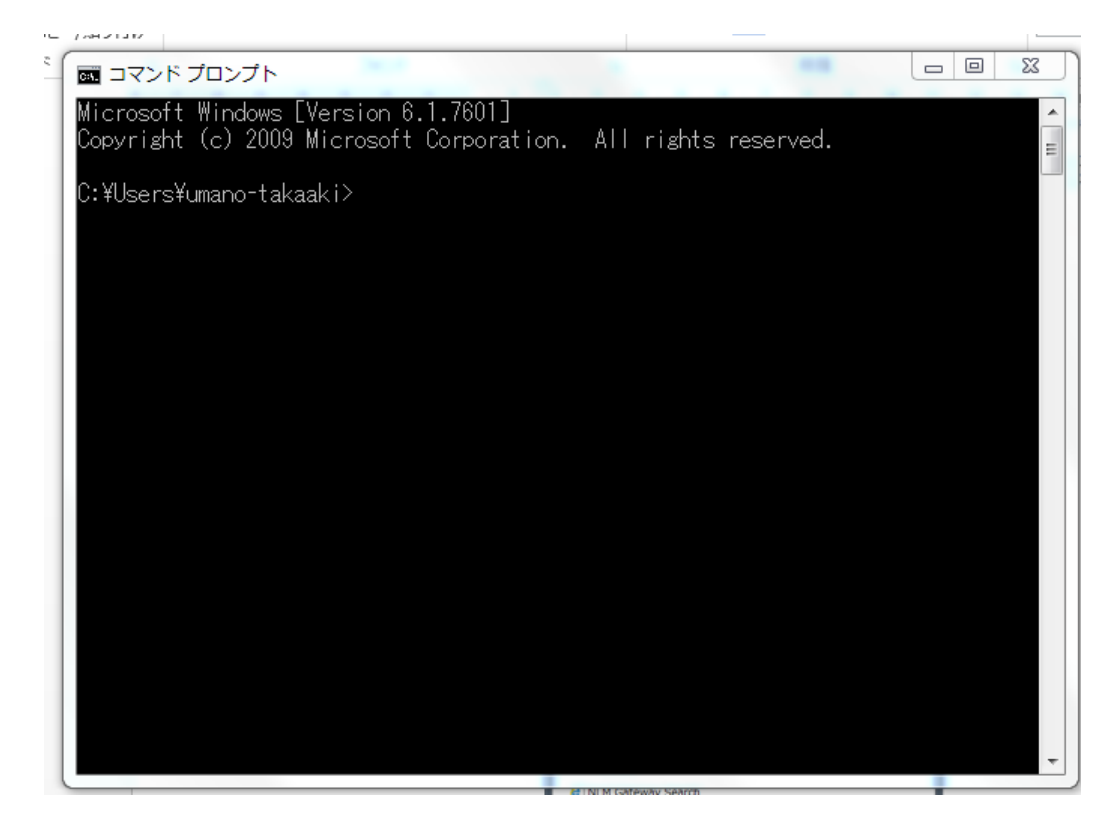

図 **3.5-3** コマンドプロンプトウィンドウ

- ② ディレクトリの変更と確認
- ・ディレクトリの変更 (図 3.5-4)

madrbmd ソフトと解析に用いるデータ入力ファイルが保存されているディレクトリに変 更するため、"cd コマンド"を用いて変更する。

コマンドプロンプトウィンドウに表示されているディレクトリ名の後に、cd+半角スペ ース+「 madrbmd ソフトとデータ入力ファイルが保存されているディレクトリ名」を入力 ディレクトリの変更例:保存先が Desktop¥ベンチマークドーズ¥2018¥MADr-

BMD¥Practice\_MADr-BMD の場合

C:¥Users¥umano-takaaki>の後に、cd C:¥Users¥umano-takaaki¥Desktop¥ベンチマークドーズ ¥2018¥MADr-BMD¥Practice\_MADr-BMD と入力し Enter

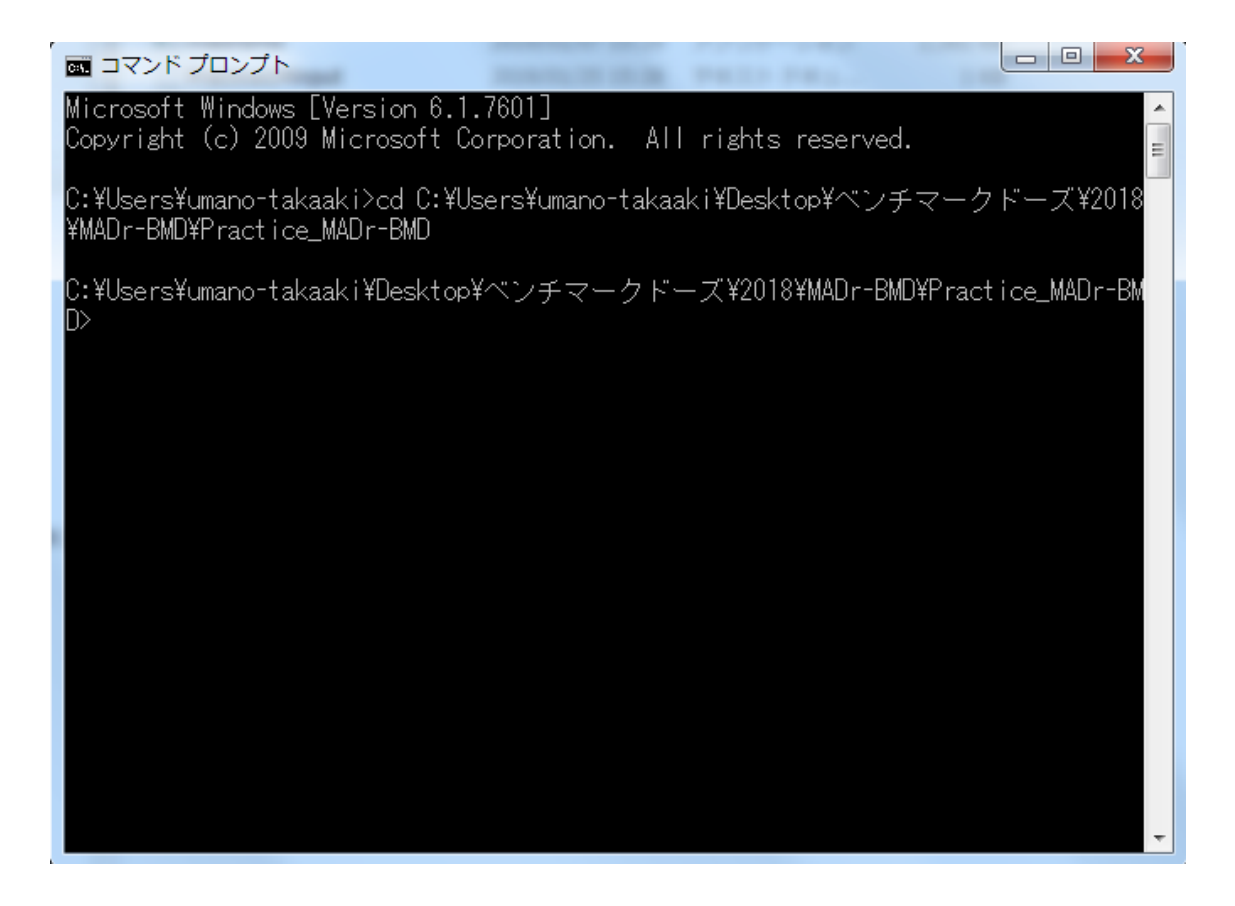

図 **3.5-4** ディレクトリの変更操作画面

・ディレクトリの変更の確認

madrbmd ソフトとデータ入力ファイルは同じディレクトリにあることが必要なため、操 作中のディレクトリにあることを次の操作により確認する。

"dir コマンド"を用いてディレクトリの変更を確認する。"dir"と入力するとディレク トリにあるファイルが表示され確認できる。

dir コマンドの例:

C:¥Userrs¥umano-takaaki>cd C:¥Users¥umano-takaaki¥Desktop¥ベンチマークドーズ ¥2018¥MADr-BMD¥Practice\_MADr-BMD>の後に dir を入力

図 3.5-5 に示すように、解析対象のデータである Practice1Minput.txt ファイル、解析ソフ トである madrbmd.exe ファイルがこのディレクトリにあることが確認できる。

| x<br>o<br>$\Box$<br>  ■ コマンド プロンプト                                                                                                    |
|----------------------------------------------------------------------------------------------------|
| Microsoft Windows [Version 6.1.7601]<br>Copyright (c) 2009 Microsoft Corporation. All rights reserved.                                                                                                    |
| C:\Users\umano-takaaki>cd C:\Users\umano-takaaki\Desktop\ベンチマークドーズ\2018<br> ¥MADr-BMD¥Practice_MADr-BMD                                                                                                    |
| IC:\Users\umano-takaaki\Desktop\ベンチマークドーズ\2018\MADr-BMD\Practice_MADr-BM<br>lD>dir<br>ドライブ C のボリューム ラベルは Windows -です<br>ボリューム シリアル番号は B272-0067 です                                                                                                    |
| C:\Users\umano-takaaki\Desktop\ベンチマークドーズ\2018\MADr-BMD\Practice_MADr-B<br>MD のディレクトリ                                                                                                    |
| 13:52<br>≺DIR><br>12019/03/14<br>2019/03/14<br>13:52<br><dir><br/>2008/03/30 20:22<br/>144 input.txt<br/>2019/01/07 15:29<br/><math>2,417,607</math> madrbmd.exe<br/> 2019/01/25 15:38<br/>152 Practice1Minput.txt<br/>2019/03/14<br/>13:34<br/>CDIR<br/>資料<br/>2,417,903 バイト<br/>3 個のファイル<br/>3 個のディレクトリー381,654,503,424 バイトの空き領域</dir> |
| IC:\Users\umano-takaaki\Desktop\ベンチマークドーズ\2018\MADr-BMD\Practice_MADr-BM<br>ID>                                                                                                    |

図 **3.5-5** ディレクトリの変更の確認画面

③ MADr-BMD ソフトの起動・解析

解析に用いる入力データの読み込みは、次のように madrbmd+半角スペース+入力ファイ ル名.txt と入力する。例えば、「madrbmd Practice1Minput .txt」と入力すると、入力ファイル として Practice1Minput .txt を使用するようにプログラムに指示がされる。数十秒程度で、 解析結果がコマンドプロンプトウィンドウに表示される。

入力データの読み込み、解析例 (図 3.5-6):

入力データが madrbmd Practice1Minput.txt の場合、

C:¥Userrs¥umano-takaaki>cd C:¥Users¥umano-takaaki¥Desktop¥ベンチマークドーズ ¥2018¥MADr-BMD¥Practice\_MADr-BMD> の後に、「madrbmd Practice1Minput.txt」を入力

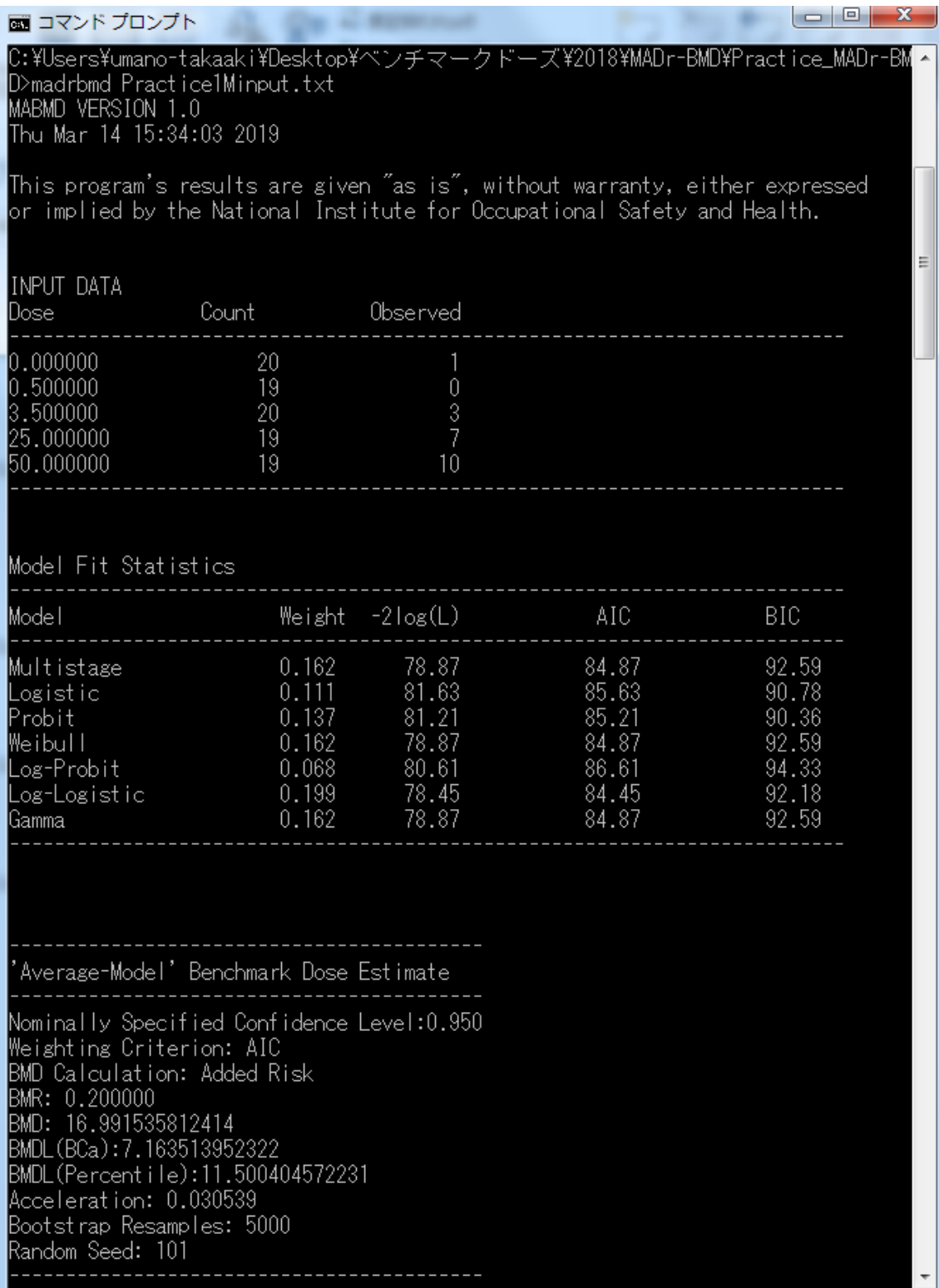

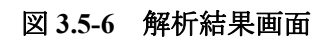

3) 解析結果の出力

ソフト起動時に、madrbmd 解析に用いる入力ファイル.txt> ユーザー指定の出力ファイ ル名.txt とすると、解析結果がユーザー指定の出力ファイル名の付いたテキストとして、 同じディレクトリに自動で保存される。(この際、出力ファイル名は必ず独立したファイル 名とするように注意する)(図 3.5-7)

例:

C:¥Userrs¥umano-takaaki>cd C:¥Users¥umano-takaaki¥Desktop¥ベンチマークドーズ ¥2018¥MADr-BMD¥Practice\_MADr-BMD> madrbmd Practice1Minput.txt> Practice1Moutput.txt

なお、出力ファイルを設定しなかった場合、結果が表示されているコマンドプロンプト ウィンドウを右クリックして全てを選択した後コピーし、ワードファイル等にペーストす ることで、解析結果を出力することもできる。

|                       | ▶ ベンチマークドーズ ▶ 2018 ▶ MADr-BMD ▶ Practice_MADr-BMD ▶ |                  |          |                 |
|-----------------------|-----------------------------------------------------|------------------|----------|-----------------|
| ■開く ▼<br>整理 ▼<br>共有 ▼ | 電子メールで送信する<br>印刷                                    | 書き込む             | 新しいフォルダー |                 |
| ☆ お気に入り               | ≖<br>名前                                             | 更新日時             | 種類       | サイズ             |
| ■ ダウンロード              | 資料                                                  | 2019/03/14 13:34 | ファイル フォル |                 |
| ■ デスクトップ              | input<br>⊟                                          | 2008/03/30 20:22 | テキスト ドキュ | 1 <sub>KB</sub> |
| Ⅷ 最近表示した場所            | $\blacksquare$ madrbmd                              | 2019/01/07 15:29 | アプリケーション | 2,361 KB        |
|                       | Practice1Minput                                     | 2019/01/25 15:38 | テキスト ドキュ | 1 KB            |
| 間 ライブラリ               | Practice1Moutput                                    | 2019/03/14 15:10 | テキスト ドキュ | 4 KB            |
| 圖 ドキュメント              |                                                     |                  |          |                 |
| ■ ピクチャ                |                                                     |                  |          |                 |
| 国 ビデオ                 |                                                     |                  |          |                 |
| ⊿♪ ミュージック             |                                                     |                  |          |                 |
| (型コンピューター             |                                                     |                  |          |                 |
| Windows (C:)          |                                                     |                  |          |                 |
| HP_RECOVERY (D:)      |                                                     |                  |          |                 |

図 **3.5-7** 出力ファイルの自動保存

解析結果の出力例を以下に示す。

## MABMD VERSION 1.0

Thu Mar 14 17:00:07 2019

This program's results are given "as is", without warranty, either expressed or implied by the National Institute for Occupational Safety and Health.

## INPUT DATA

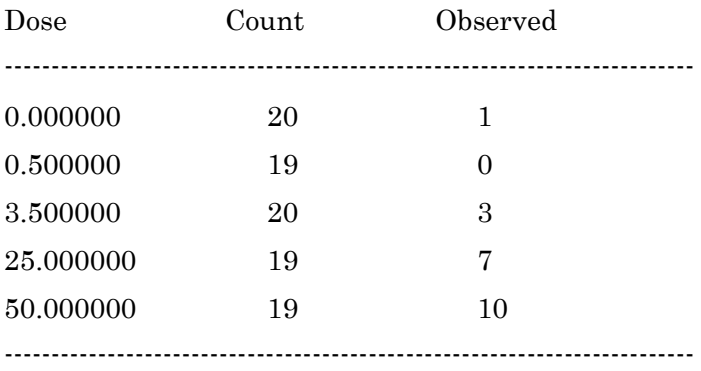

## Model Fit Statistics

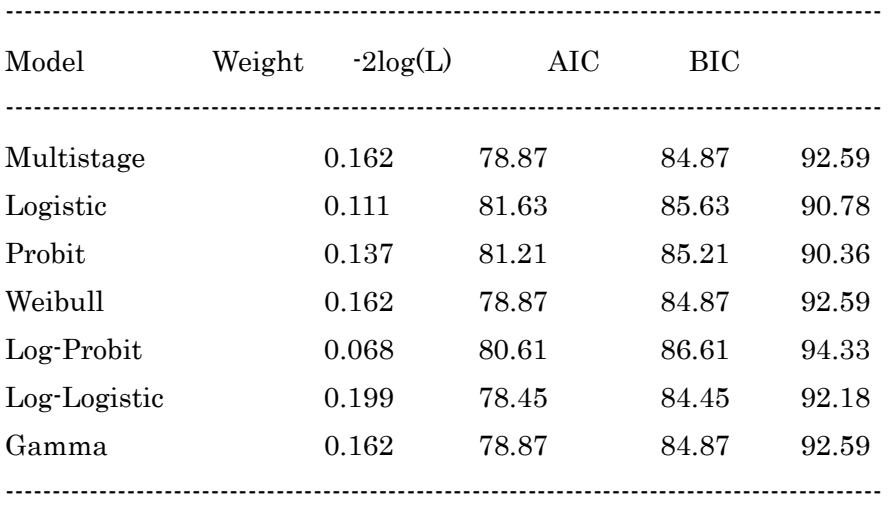

---------------------------------------------------------------

'Average-Model' Benchmark Dose Estimate

---------------------------------------------------------------

Nominally Specified Confidence Level: 0.950 Weighting Criterion: AIC BMD Calculation: Added Risk BMR: 0.100000 BMD: 8.212328013576 BMDL (BCa):3.041899204839 BMDL (Percentile):5.574802713355 Acceleration: 0.027111 Bootstrap Resamples: 5000 Random Seed: 101 ---------------------------------------------------------------

--------------------------------------------------------------- 'Average-Model' Goodness of Fit Test --------------------------------------------------------------- Test Statistic : 2.135780 Bootstrap P-Value: 0.444600 ---------------------------------------------------------------

MODEL: Multistage, 2-degree polynomial:

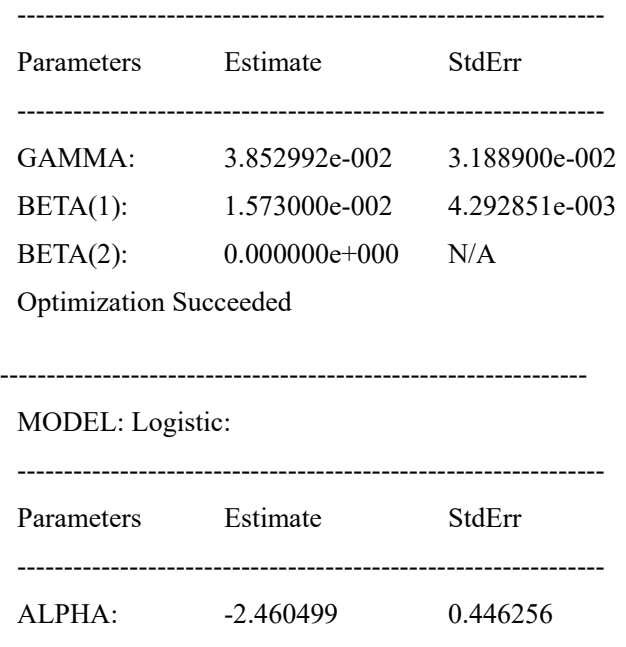

Optimization Succeeded

---------------------------------------------------------------

MODEL: Probit:

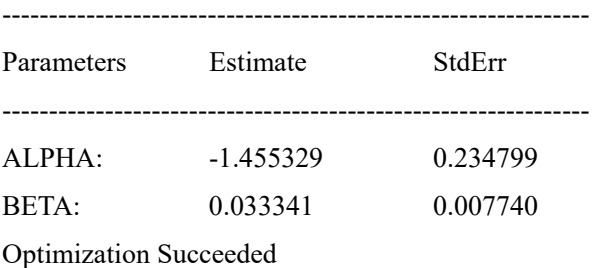

---------------------------------------------------------------

## MODEL: Weibull:

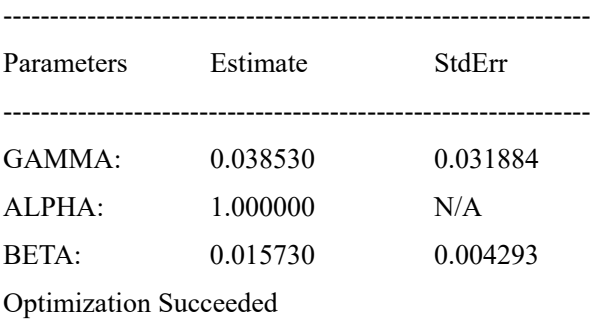

---------------------------------------------------------------

MODEL: Log-Probit:

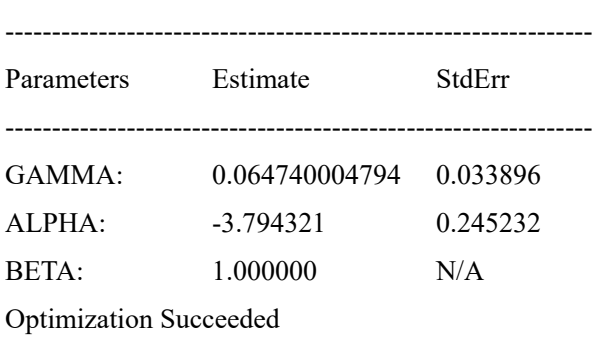

---------------------------------------------------------------

MODEL: Log-Logistic:

---------------------------------------------------------------

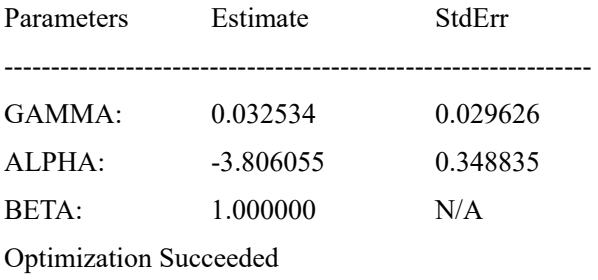

---------------------------------------------------------------

## MODEL: Gamma:

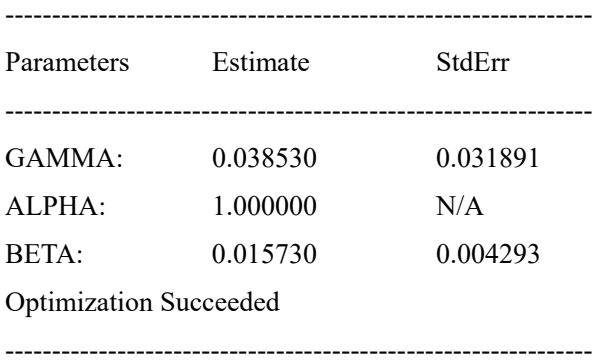

## 引用

Matthew W. Wheeler, A. John Bailer (2008) Model Averaging Software for Dichotomous Dose Response Risk Estimation. Journal of Statistical Software. Vol. 26, Issue 5. https://www.jstatsoft.org/article/view/v026i05

#### **3.6 BMDExpress**

#### **3.6.1** 名称及びバージョン

最新バージョン:BMDExpress 2.2 (2019 年 2 月末時点)

2018 年 10 月 30 日にリリースされた最新バージョン 2.2 には Linux 版、Mac 版、 Windows 64bit 版が存在する。但し、Linux 版及び Mac 版では、BMDExpress プロジェクト ファイルの保存形式である.bm2 ファイルの閲覧や既存の BMD 解析における機能分類のみ 可能で、BMD 解析や一方向 ANOVA フィルタリングは実行できない。

#### **3.6.2 BMDExpress** の概要

#### **(1)** 概要

BMDExpress は、毒性学、医薬品設計、リスクアセスメント及びトランスレーショナル リサーチ<sup>62</sup>の分野で増加しているトランスクリプトミクスによる用量反応データ<sup>63</sup>の解析を 目的に開発された無償のデスクトップアプリケーションである。このアプリケーションで は、トキシコゲノミクスデータからの BMD の推計と、ユーザーが定義したカテゴリー (シグナル経路、遺伝子オントロジー (GO) 等) に基づく機能分類解析を組み合わせたワー クフローが提供される。その開発は米国の国立環境衛生科学研究所 (NIEHS)、カナダ保健 省、米国 EPA 及び Sciome 社によって行われ、ソフトウェアの設計や実装は Sciome 社が担 当した。

BMDExpress では、個々の遺伝子プローブや関連する統計量の用量反応データを近似し たパラメータ曲線と、視覚化された一連の分析結果が得られる。トランスクリプトミクス は、ガイドラインに従った毒性試験と比べ、リソースが集約されていないが、BMDExpress アプローチによってトランスクリプトミクスデータを用いた用量反応モデリングが可能に なってきた。リスクアセスメントで考慮する必要がある生物学的因子の適用範囲が拡がっ たと認知されるようになった。

BMDExpress を用いた解析の特徴として、下記の解析フロー (特に機能分類解析モジュ ール) が挙げられる。その他、視覚化による解析効率の向上も本ソフトの特徴といえる。

BMDExpress で採用されている全ての用量反応曲線のフィッティングモデルは、米国 EPA の BMDS ソフトウェア<sup>64</sup>に収載されている連続値に対応したパラメトリックモデル

1

<sup>62</sup> 大学等における基礎研究の優れた成果を次世代の革新的な診断・治療法の開発につなげるための橋渡し 研究。

<sup>63</sup> 薬物等を投与又は適用した場合の各用量におけるトランスクリプトーム (特定の条件下において細胞中 に存在する全ての mRNA (又は一次転写産物) の総体) を DNA マイクロアレイ等の技術で網羅的に解析し たデータ。

<sup>64</sup> https://www.epa.gov/bmds

( continuous parametric models) である。個々のプローブ<sup>65</sup>や遺伝子レベルのモデル化プロセ スは、米国 EPA が毒性評価 (US EPA, 2012) において推奨しているものと概ね一致する。

## **(2)** 主要な機能

1

## **(2)-1** プラットフォーム及びアノテーション

BMDExpress では、現在までに各メーカーのプラットフォーム (Affymetrix:20 種、 Agilent: 8 種、Illumina: 4 種及び BioSpyder: 3 種) と複数の RNA-Seq アノテーション66 (RefSeq:5 種及び Ensembl:5 種) 合計 40 種がサポートされている (表 3.6-1) 。

また、GOアノテーションは最新のものが反映され、パスウェイ分類<sup>67</sup>は REACTOME の 定義を採用している。アノテーションはカスタムで定義することも可能である。

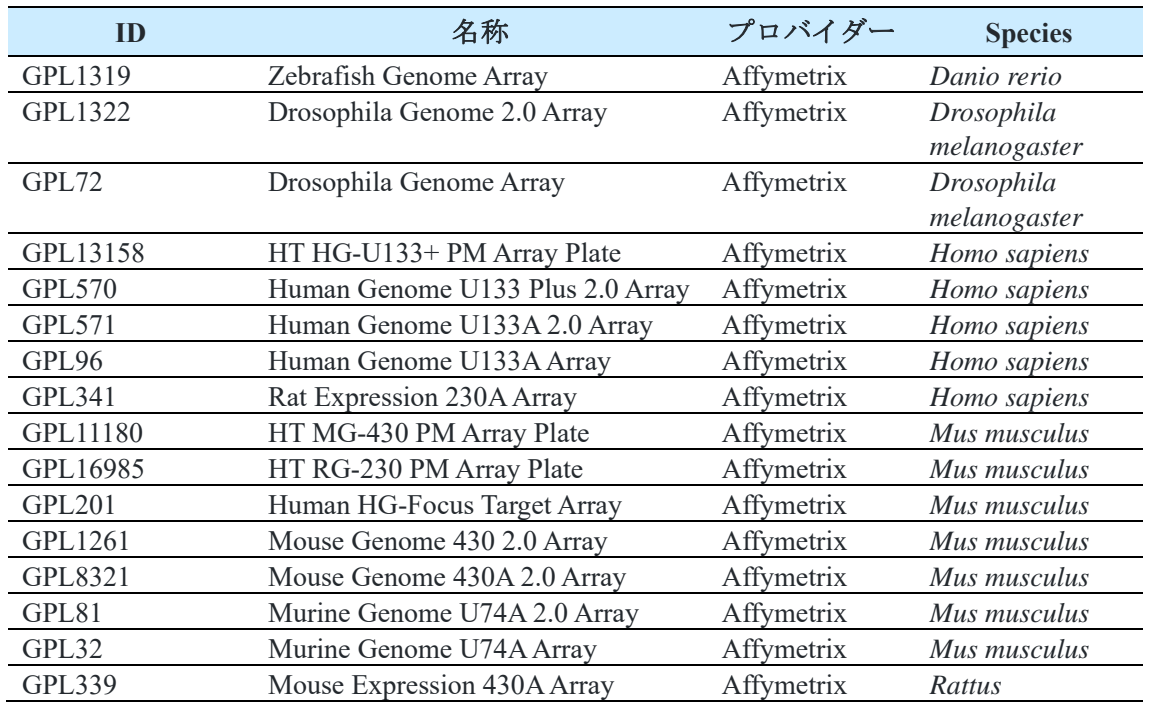

## 表 **3.6-1 BMDExpress** でサポートされているマイクロアレイ 及び次世代シークエンスプラットフォーム

<sup>65</sup> DNA マイクロアレイ(多数の DNA 断片をプラスチック等の基板上に配置した分析器具)の基板上に 固定された遺伝子断片。プローブの塩基配列が相補関係にある mRNA と水素結合を形成して 2 本鎖を形 成 (ハイブリダイゼーション) する性質を利用し、mRNA の発現の有無や増減を把握できる。

<sup>66</sup> RNA の塩基配列に対して付与される、公式の名称や遺伝子の機能の説明、データベース上の ID 等の 「注釈」。

<sup>67</sup> 生体内での遺伝子やタンパク質、化合物の分子間相互作用を「経路」として表現した「パスウェイ」 を、その機能等に応じて分類したもの。

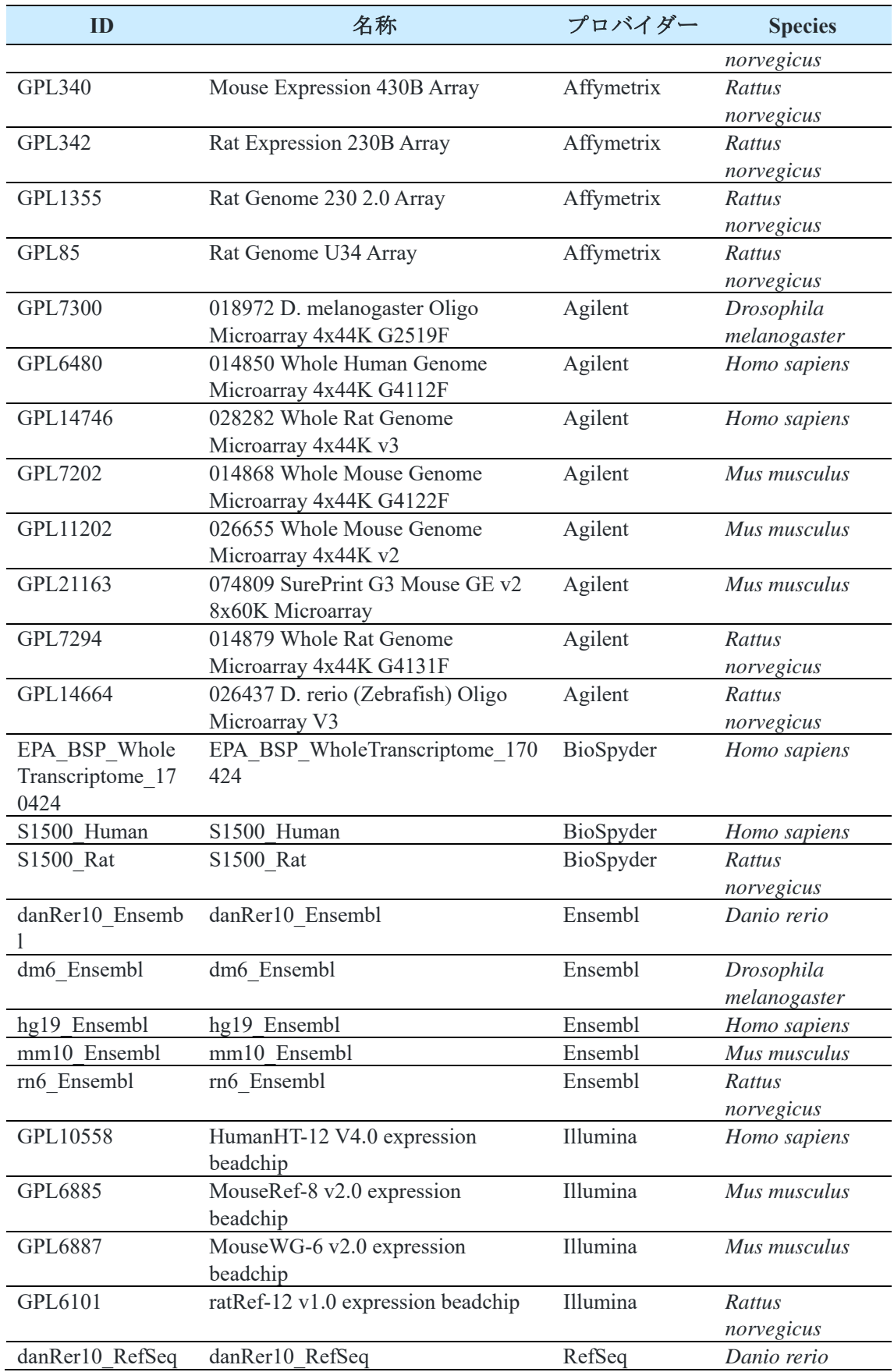

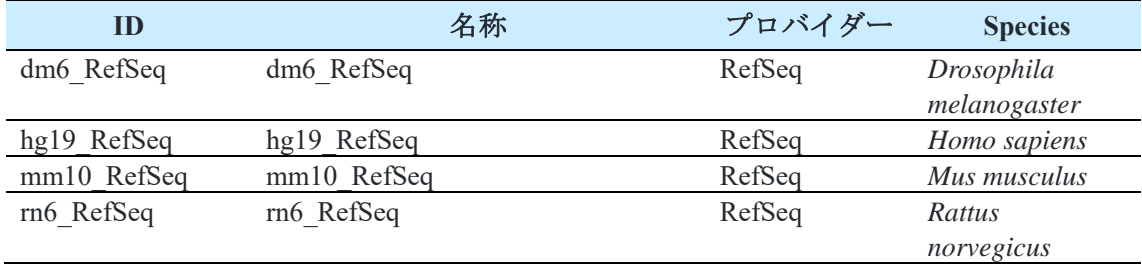

### **(2)-2** フィルタリングと可視化

1

ANOVA、ウィリアムズの両側傾向検定 (two-sided William's trend test)、ORIOGEN (Order Restricted Inference for Ordered Gene Expression) や変動倍率フィルタリング<sup>68</sup>によって統計 学的に有意ではない発現変化を示すプローブを除去する。各手法の概要とデフォルト設定 値を表 3.6-2 にまとめた。

なお、BMDExpress には、リアルタイムで表示データのフィルタリングを行うためのユ ーザーインターフェースが用意されている。パラメータに様々な制限を加えた場合に、結 果を可視化情報とデータの両方からリアルタイムで確認できる。

| 手法                    | 概要                                                                                                    | デフォルト設定値                                                                                                    |
|-----------------------|----------------------------------------------------------------------------------------------------|----------------------------------------------------------------------------------------------------|
| ANOVA 検定              | 「異なる用量での反応が全て同じである」と<br>いう帰無仮説の検定。対立仮説は「応答がす<br>べて同じではなく、応答の変化の方向に制限<br>がない」。                                                                                   | P-Value Cutoff: 0.05<br>(0.1、0.01 もデフォルトの選択肢に含<br>む)<br>Multiple Testing Correction : False                                                                                              |
| ウィリアム<br>ズの両側傾<br>向検定 | 「用量反応がない」という帰無仮説と<br>「単調<br>に増加又は減少する」という対立仮説の比較。<br>等張回帰 (データに対する単調応答にフィッ<br>トするノンパラメトリック回帰) を使用し、<br>用量特異的応答の推定値及び入手可能な試験<br>統計量を得る。                          | Filter Out Control Genes: True                                                                                                    |
| <b>ORIOGEN</b>        | ノンパラメトリックを利用して重要な遺伝子<br>を同時に識別し、さまざまな不等式パターン<br>に従ってそれらをグループ化する。<br>BMDExpress 2 では、遺伝子の全体的な有意性<br>のp値は、別の用量反応プロファイルの和集<br>合に対して用量反応なしの帰無仮説を検定す<br>ることによって計算する。 | P-Value Cutoff: 0.05<br>(0.1、0.01 もデフォルトの選択肢に含<br>む)<br>Number of Initial Bootstrap Samples: 500<br>Number of Maximum Bootstrap Samples:<br>1000<br>Shrinkage Adjustment Percentile: 5.0 |

表 **3.6-2** 統計学的フィルタリング手法の概要とデフォルト設定値

<sup>68</sup> 遺伝子発現の膨大な変動データには、わずかな変動や統計学的に有意でない用量依存性変動も含まれ る。そのため一般的に、トランスクリプトミクスデータを扱う際は予め設定した変動倍率 (例えば 2 倍) に満たない変動データを除去する。

## **(2)-3 BMD**の算出

数理モデルのフィッティングの確認は米国 EPA の BMDS に実装されている手法<sup>69</sup>で行わ れる。

トランスクリプトミクスデータで得られる連続値モデルの場合、モデル式の項数は用量 反応データの用量群の数によって自動的に決定される。なお、指数モデルを使用する場合 には、負の値を生成しないようデータを予め正規化することが望ましい。

BMD の算出は、Linux 版、Mac 版、Windows 版のいずれの BMD Express でも可能である が、BMDS モデル実行ファイルで採用されている浮動小数点演算<sup>70</sup>の影響により、OS 間で 算出結果に若干、差が出る可能性がある。経験的に、プラットフォームから得られる結果 の差異は限定的であるが、少数のプローブから得られる結果は大きな差となる可能性があ る。なお、モデル実行ファイルの検証は Windows でのみ行われている。

BMDExpress で実装されているモデル式を下記に示す。

多項式モデル (Polynomial model):

 $μ(dose) = β$  0+β (1) dose+ β (2) dose^2+ … + β (n) dose^n (ここで n は多項式の次数)

線形モデル (Linear model): 多項式モデルで n=1 とする場合

累乗モデル (Power model):

μ(dose)=γ+β dose^δ

( $\subset$   $\subset$   $\sim$   $\gamma$   $\leq$  0,  $\beta$  $\geq$  0, and  $18$   $\geq$  δ  $>$  0)

Hill モデル (Hill model):

μ(dose)=γ+ (v dose^n)/(k^n+ dose^n )

指数 2 (Exponential 2):

-

μ(dose)=aexp(sign b\*dose)

<sup>69 3.6.3 (2)-3</sup> 項及び米国 EPA 作成の Benchmark Dose Technical Guidance の項を参照。

<sup>70</sup> コンピュータ演算における小数の扱い方の 1 つで、小数点の位置を固定せず、仮数、基数、指数の要素 で表現することで有限桁数の 2 進数として扱う。例えば、「1.23」は「123×10-2」と表すことができる。 このとき、仮数は「123」、基数は「10」、指数は「-2」である。浮動小数点式を用いると、桁数の制約 により誤差 (丸め誤差) が生じ、数値の精度が落ちることがある。さらに、演算時の処理オプションが OS によって異なるため、浮動小数点演算の結果は OS 間で異なることがある。

指数 3 (Exponential 3):  $\mu$ (dose)=aexp(sign (b\*dose)^d)

指数 4 (Exponential 4):  $\mu$ (dose)=a\*(c-(c-1)exp(-1 b\*dose))

指数 5 (Exponential 5):  $μ(dose)=a*(c-(c-1)exp(-1 (b*dose)^d))$ 

## **(2)-4** 機能分類

プローブセットは、遺伝子に紐付けられた NCBI Entrez Gene ID に基づいて統合される。 複数のプローブセットが単一遺伝子に関連する場合、BMD は平均されて Entrez ID に対応 する単一の値が得られる。BMDExpress では、Entrez ID と各種機能分類の照合に基づいた 遺伝子のカテゴリー分類が行われ、デフォルトでは下記の機能分類が採用されている。

・GO (生物学的プロセス/分子機能/細胞の構成要素/全て)

- ・シグナル経路 (Reactome)
- ・ユーザー定義カテゴリー

### **(2)-5** 組み込まれているデータベース

BMDExpress には、表 3.6-3 に示すデータベース及びソフトウェア情報が組み込まれてい る。

| 名称                        | 内容        | URL                                     |
|---------------------------|-----------|-----------------------------------------|
| Reactome Pathway Database | シグナル経路    | https://www.reactome.org/               |
| Gene Ontology             | 遺伝子オントロジー | http://www.geneontology.org/            |
| DONLP2 optimizer          | 非線形適合     | https://www2.mathematik.tu-             |
|                           |           | darmstadt.de/                           |
|                           |           | fbereiche/numerik/staff/spellucci/DONLP |
|                           |           | 21                                      |

表 **3.6-3 BMDExpress** に組み込まれているデータベース及びソフトウェア

## **(3)** 今後の展開

今後、以下の機能の更新・リリースが計画されている。

・モデル平均化

- ・ノンパラメトリック用量反応モデリング
- ・自動レポート生成
- ・IVIVE (in vitro から in vivo への外挿) 機能
- ・データ閲覧ビューの更新
- ・より安定した接続マッピングを可能にする wAUC (加重曲線下面積) メトリクス
- ・GUI のパフォーマンス改善

その他の統計学的手法、バイオインフォマティクス的手法についても現在開発が進めら れており、今後ワークフローに導入される可能性がある。

## **3.6.3** 利用方法に関する情報

**(1)** セットアップ方法

BMDExpress は Sciome 社のホームページからダウンロードできる<sup>71</sup>。

## **(2)** 操作の流れ

1

BMDExpress による解析の流れを示す。図は下記 WEB サイトから引用した。操作の詳細 も WEB サイトを参照のこと。解析画面例を図 3.6-1 に示す。

https://github.com/auerbachs/BMDExpress-2/wiki

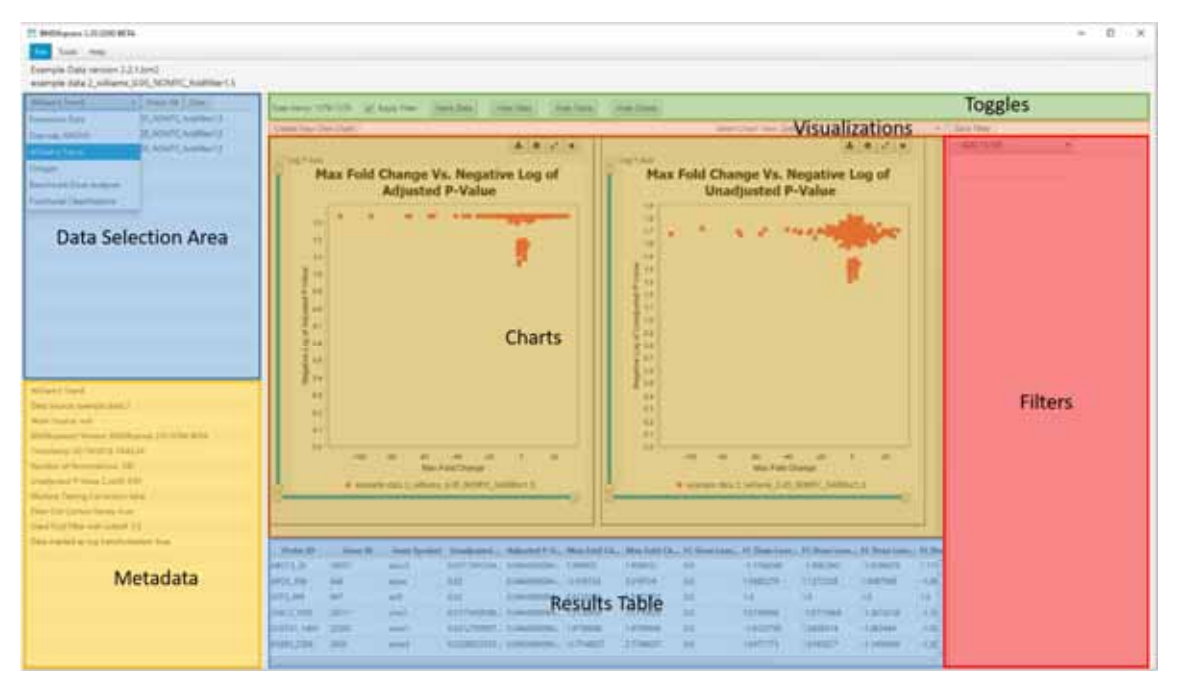

## 図 **3.6-1** 解析画面例

<sup>71</sup> https://www.sciome.com/bmdexpress/ (2019 年 1 月現在)

## (2)-1 データ入力

遺伝子発現データファイル (タブ区切り.txt ファイル) をインポートし、アノテーション を付与する。なお、BMDExpress では遺伝子発現データ以外の連続値データの用量反応モ デリングも実行可能である。データファイルの読み込み画面を図 3.6-2 に示す。

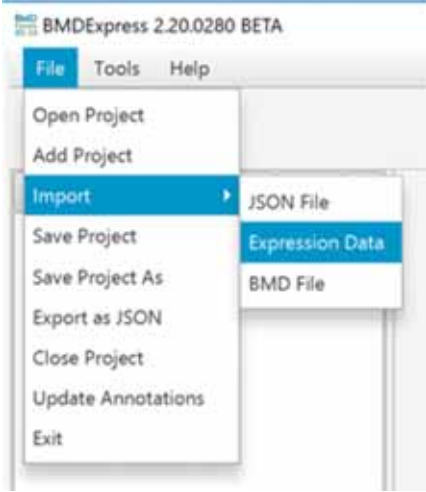

図 **3.6-2** データファイルの読み込み画面

データファイルの読み込み後、アレイプラットフォームを指定する。データ取得に使用 したプラットフォームがドロップダウンリストに含まれない場合は "generic" を選択す る。さらに、データの前処理に使用したログ変換の種類を選択する。データファイルのプ ラットフォーム及びログ変換の設定画面を図 3.6-3 に示す。

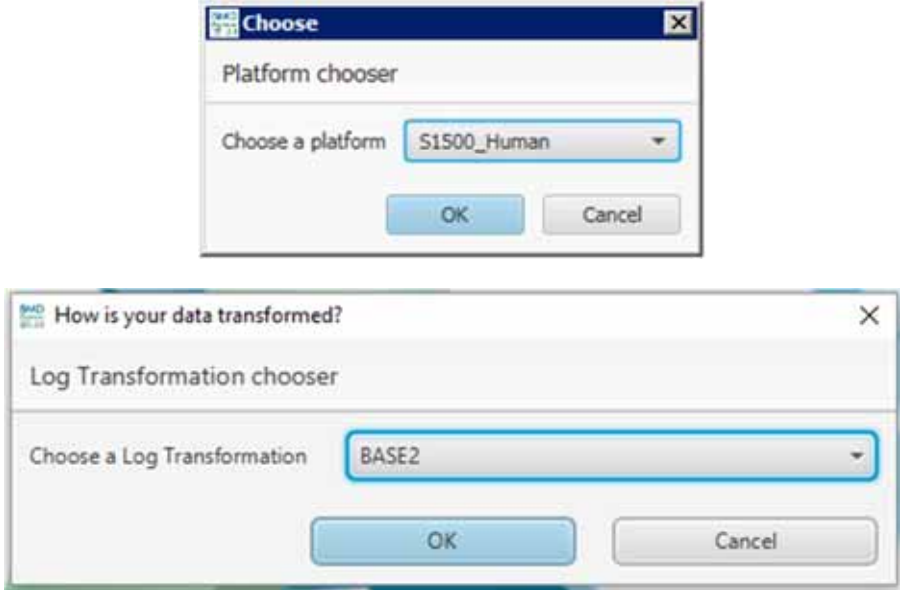

図 **3.6-3** データファイルのプラットフォーム及びログ変換の設定画面

(2)-2 フィルタリング

変動倍率フィルタリングと ANOVA や傾向検定を組み合わせ、分析対象とするプローブ の数を減らす (任意) 。データフィルタリングの設定画面を図 3.6-4 に示す。

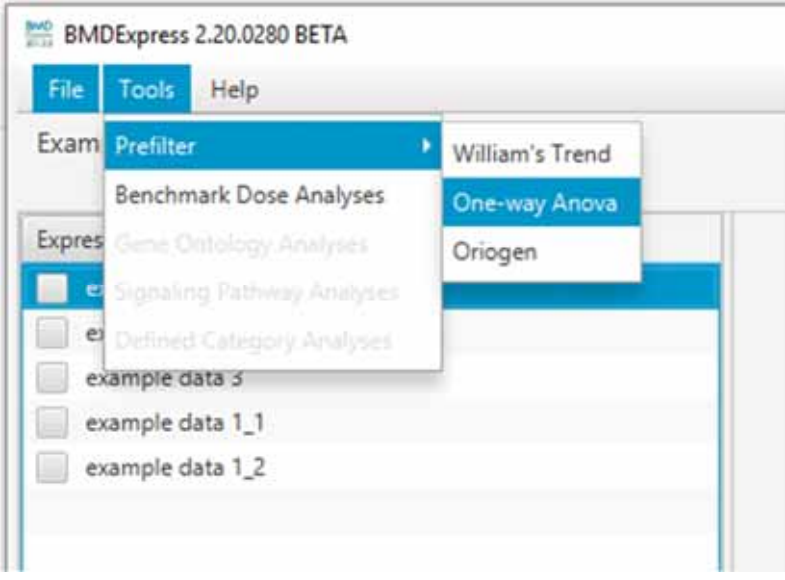

図 **3.6-4** データフィルタリングの設定画面

一元配置分散分析 (One-Way ANOVA) 及びウィリアムズの両側傾向検定では以下のオプ ションを設定する。一元配置分散分析及びウィリアムズの両側傾向検定のオプション設定 画面を図 3.6-5 に示す。

P-Value Cutoff:*p* 値に基づくフィルター。デフォルトでは 0.05 に設定。

Multiple Testing Correction:選択した *p* 値に偽陽性率 (False Discovery Rate;FDR) 補正 を適用する。

Filter Out Control Genes:プラットフォームに特有の内部標準遺伝子を除去する。

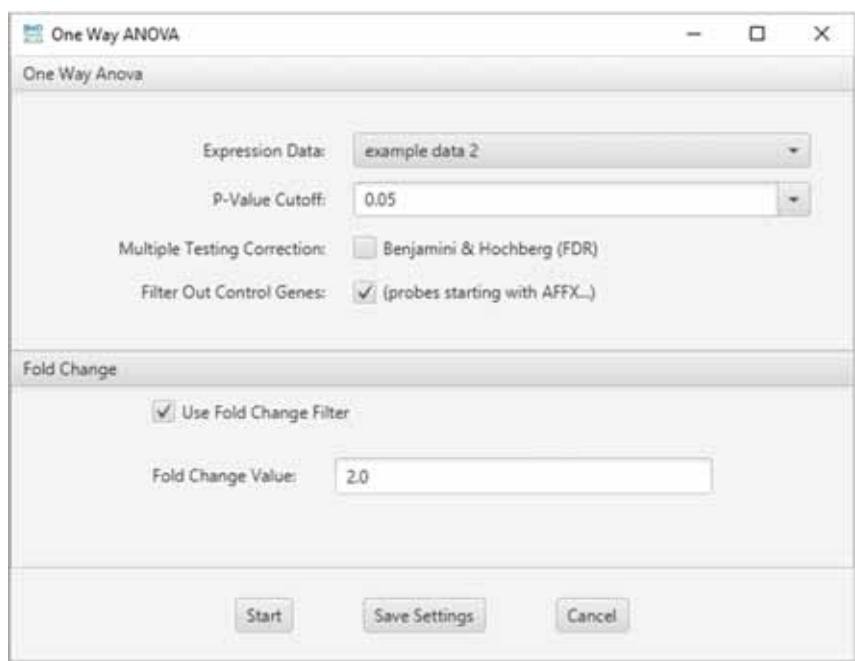

## 図 **3.6-5** 一元配置分散分析及びウィリアムズの両側傾向検定のオプション設定画面

ORIOGEN では以下のオプションを設定する。ORIOGEN のオプション設定画面を図 3.6- 6 に示す。

P-Value Cutoff:*p* 値に基づくフィルター。デフォルトでは 0.05 に設定。フィルタリン グ結果画面を図 3.6-7 に示す。

Number of Initial Bootstrap Samples:

計算効率の最大化のため、ORIOGEN では設定の範囲内でサンプル数を徐々に増や しながらブートストラップで *p* 値を算出する。このオプションでは、全プローブの *p* 値の計算に用いるブートストラップの開始時のサンプル数を設定する。

Number of Maximum Bootstrap Samples:

全プローブの *p* 値の計算に用いるブートストラップの最大サンプル数。

Shrinkage Adjustment Percentile:

偽陽性の識別制御に用いる。デフォルト設定の 5.0 は、データセット内の全プロー ブの 5 パーセンタイル標準偏差を変動閾値に反映する。値を小さくすると、フィル

ターを通過するプローブの数が減少する可能性がある。

Multiple Testing Correction:選択した *p* 値に偽陽性率 (FDR) 補正を適用する。

Filter Out Control Genes:プラットフォームに特有の内部標準遺伝子を除去する。

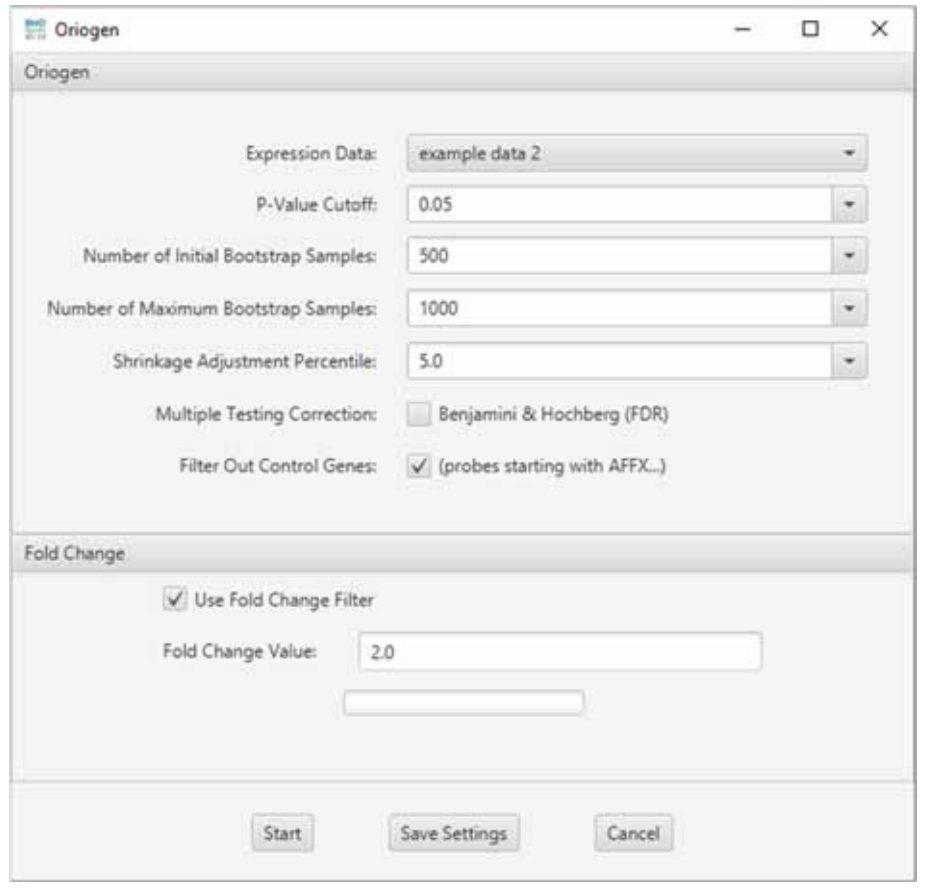

図 **3.6-6 ORIOGEN** のオプション設定画面

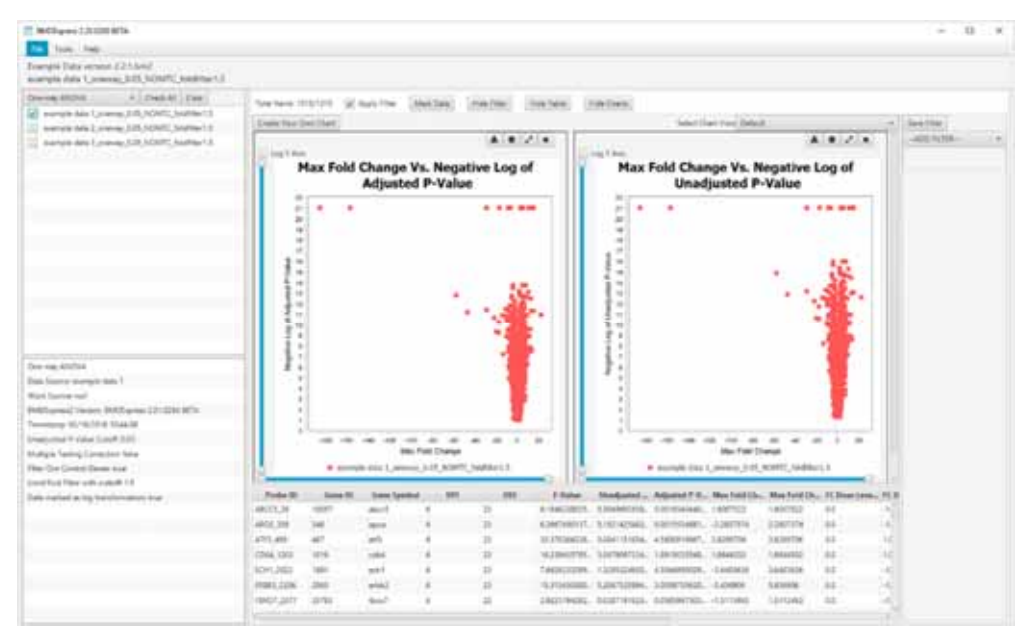

図 **3.6-7** フィルタリング結果画面

(2)-3 曲線のフィッティング( Tools > Benchmark Dose Analysis )

数理モデルサブセットに基づき、曲線のフィッティングを計算する。各プローブに対し て最もよくフィッティングする数理モデルの BMD とその信頼区間の上限値 (BMDU) 及び 下限値 (BMDL) を算出する。BMD オプション設定画面を図 3.6-8 に示す。BMD データオ プションは以下の通り設定する。

Continuous Models:

曲線フィッティングの数理モデルを単一又は組合せとして選択する。一部の数理モ デルはデフォルトで選択される。また、用量反応データを構成する用量数によって 利用可能な数理モデルは異なる。BMDExpress で実装されているモデルは 3.6.2 (2)-3 に記載。

Parameters:

モデルフィッティングは米国 EPA の BMDS に実装されている方法(アルゴリズ ム)で実行される。

Maximum Iterations:数理モデルの収束基準。

Confidence Level:BMD の信頼区間算出に用いる信頼水準。

Restrict Power:累乗モデルにのみ適用。1 以上の値を指定する。

Constant Variance:選択すると数理モデルに定数分散が適用される。

BMR Factor:BMD の定義に用いる標準偏差の値。Benchmark response (BMR) や critical effect size と同義。デフォルト値は EPA の推奨値でもある 1 (1 標 準偏差に相当)。

Model Selection:

Best Poly Model Test:

 ‐Nested Chi Square:ネストしたモデルに対して尤度比検定を行い線形モデルと多 項式モデルのいずれかを選択した後、選択されたモデル、 Hill モデル、累乗モデルの各モデル分布族間で AIC の比較 を行い、AIC が最も低い数理モデルを選択する。

‐Lowest AIC:AIC に基づく選択プロセスが実行される。

P-Value Cutoff:最良の線形/多項式モデルの選択における、ネストしたモデルに対し

て行う尤度比検定法 (カイ二乗検定) で用いる統計学的閾値 (有意 水準)。

Flag Hill Model with 'k' Parameter <:

データにフィットする数理モデルの 1 つとして Hill モデルが選択されており、そ の'k'パラメータが最低陽性用量又はその 1/2 や 1/3 よりも小さい場合に、Hill モ デルにフラグを立てる。Hill モデルでは非現実的な BMD 及び BMDL 値を算出す ることがあるため、このオプションが含まれる。

Multiple Threads:

Number of threads:同時に実行するモデルフィット計算の数。

 Model Execution Timeout (secs):個々のプローブに対する数理モデルの実行時間。デ フォルトの設定は 600 秒。

BMD 結果画面を図 3.6-9 に示す。

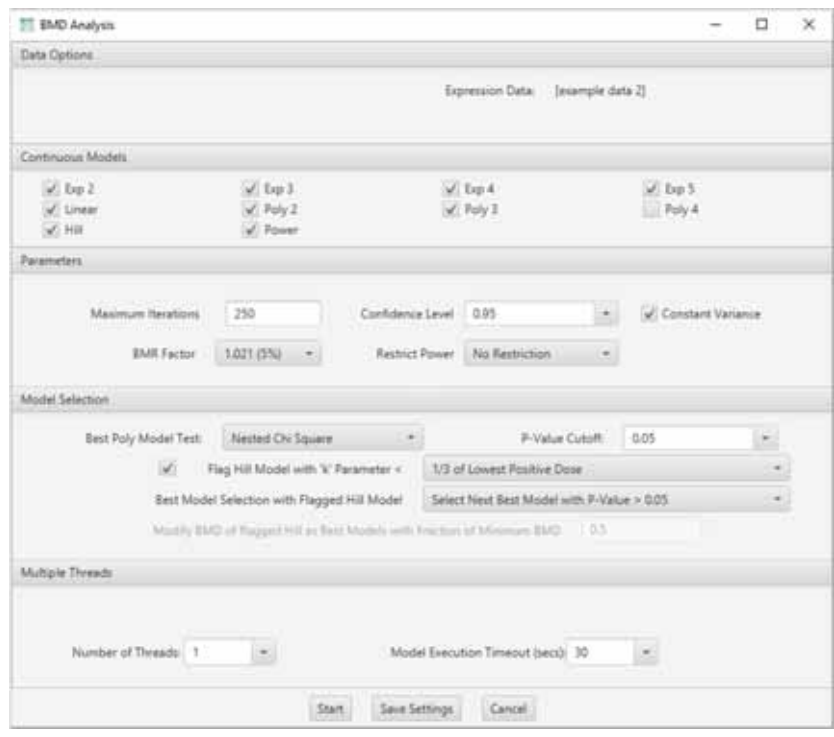

図 **3.6-8 BMD** オプション設定画面

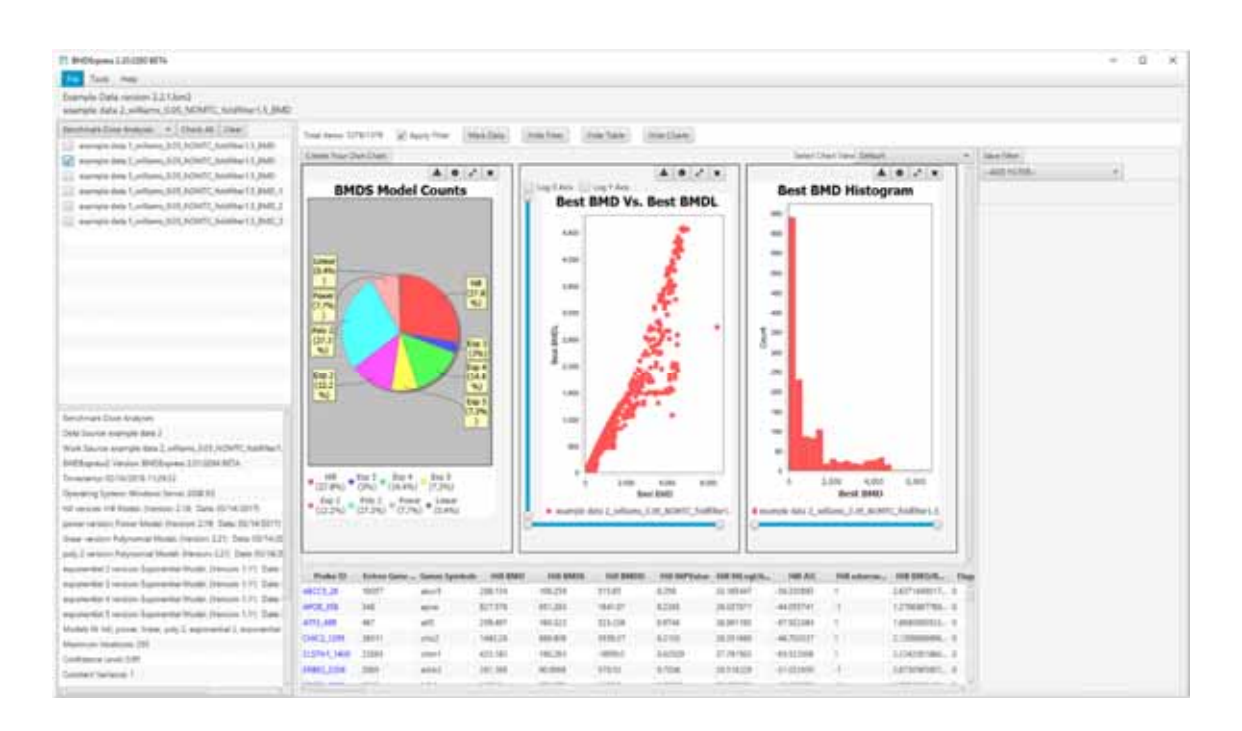

## 図 **3.6-9 BMD** 結果画面

Curve Viewer で各プローブ ID について用量反応プロットとモデルフィット曲線を確認で きる。プローブや数理モデルの切替えは、それぞれ「ID」「Model」のプルダウン選択で行 う。Curve Viewer 画面を図 3.6-10 に示す。

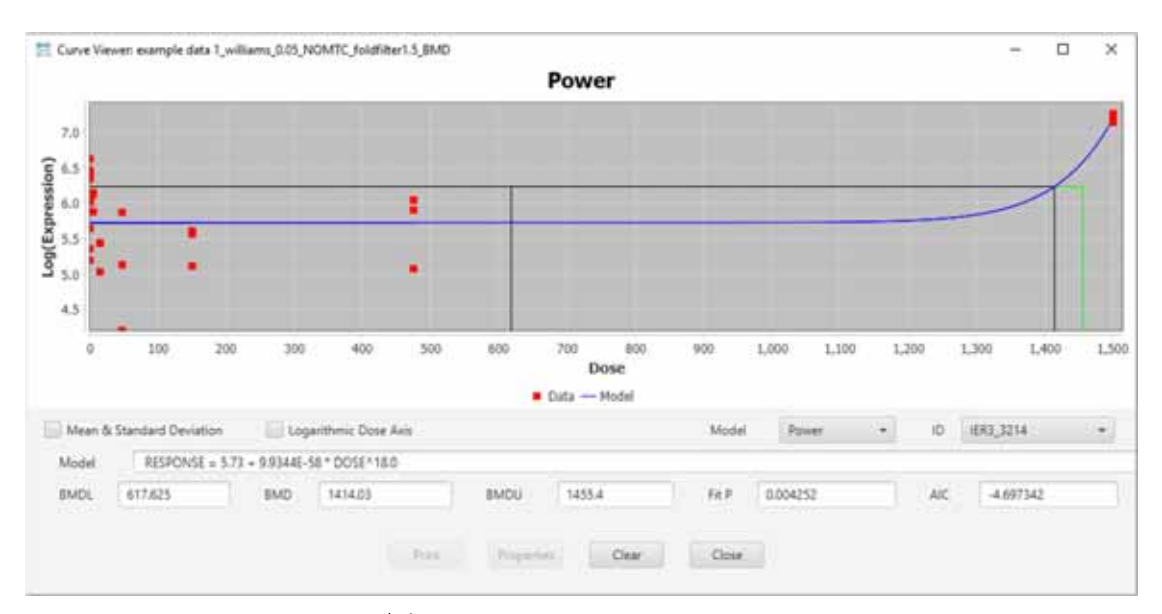

図 **3.6-10 Curve Viewer** 画面

(2)-4 遺伝子セット BMD/BMDL/BMDU の算出

各プローブ/プローブセットを固有の遺伝子にマッピングし、遺伝子を GO やシグナリン グパスウェイ等に基づいてカテゴリーに分類する。

データ選択エリアで目的の BMD 結果セットを選択して、次のいずれかを選択する。

BMD 結果セットの選択画面を図 3.6-11 に示す。

Tools > Gene Ontology Analysis

Tools > Signaling Pathway Analysis

Tools > Defined Category Analysis

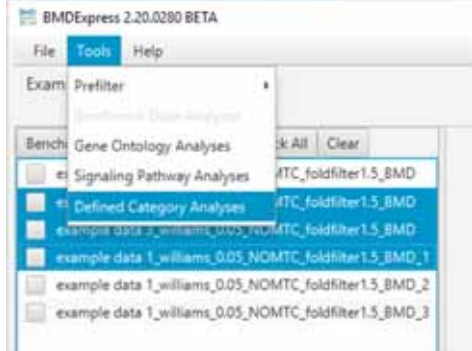

## 図 **3.6-11 BMD** 結果セットの選択画面

解析時のオプション (解析対象から除くデータの条件等) を設定し、各カテゴリーの全 遺伝子のデータから、カテゴリー遺伝子セットの BMD/BMDL/BMDU の中心傾向とそれに 関連する変動性を示す要約値を算出する。解析オプションの設定画面を図 3.6-12 に示す。

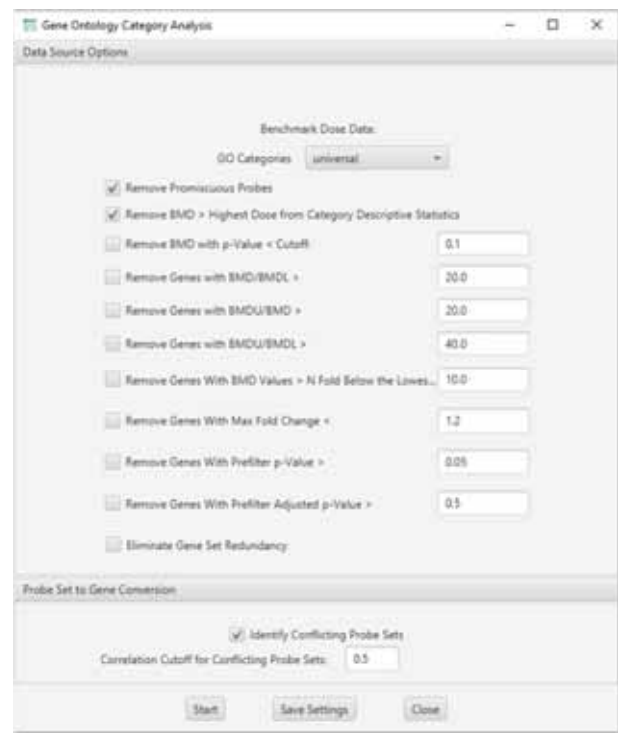

## 図 **3.6-12** 解析オプションの設定画面 **(GO** 解析の例**)**

解析結果は表形式での出力に加え、視覚化された形でも入手できる。図 3.6-13、図 3.6- 14、図 3.6-15 に、その例を示す。

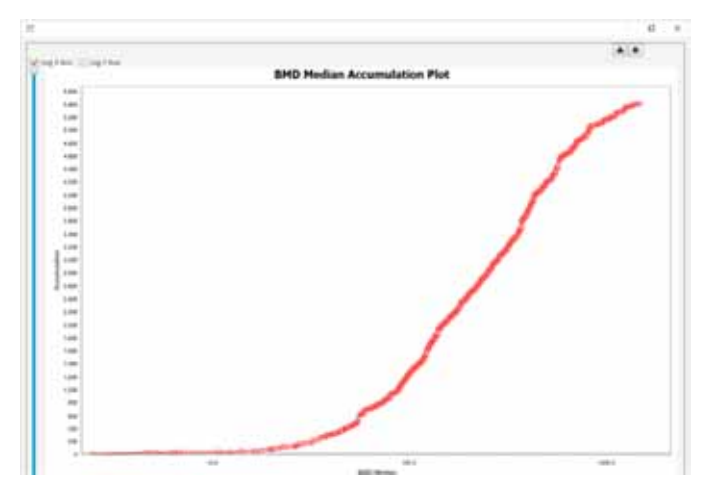

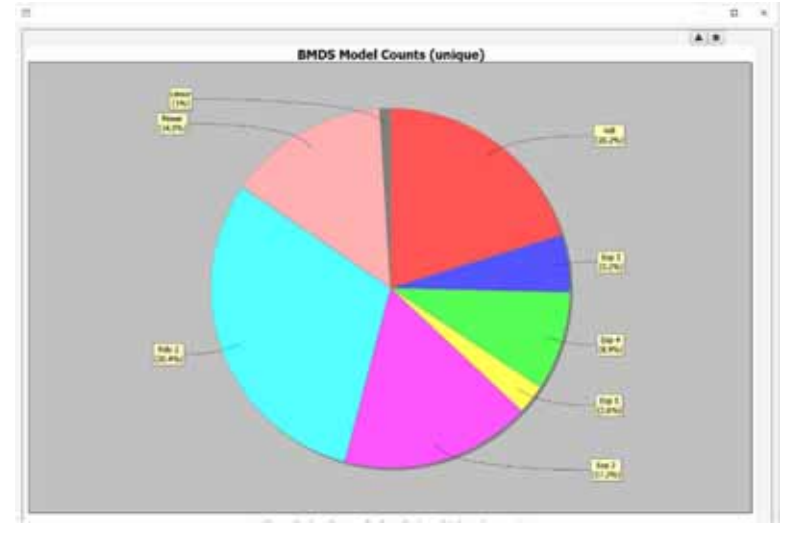

図 **3.6-13 BMD** 中央値の累積プロット

図 **3.6-14** 最適モデルの円グラフ

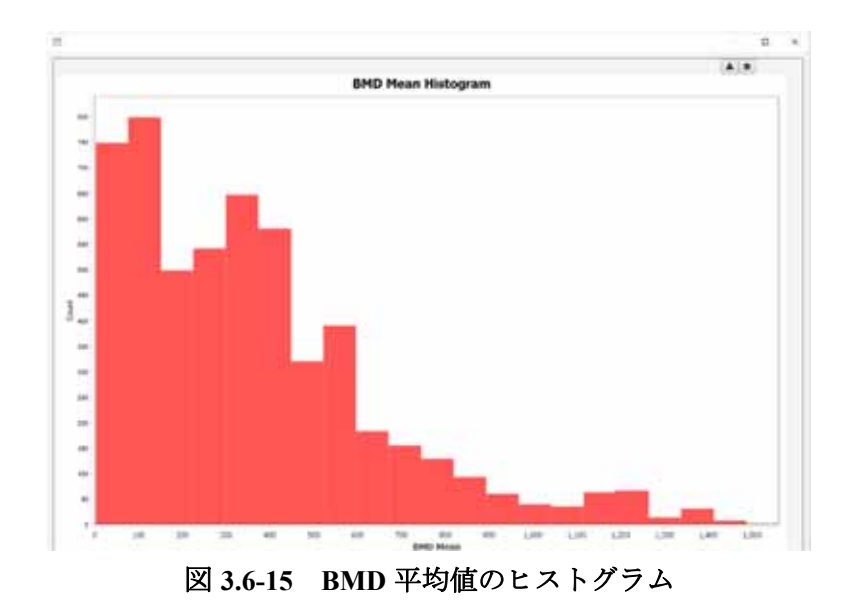

## **3.7** ソフトウェアの主要な機能の比較

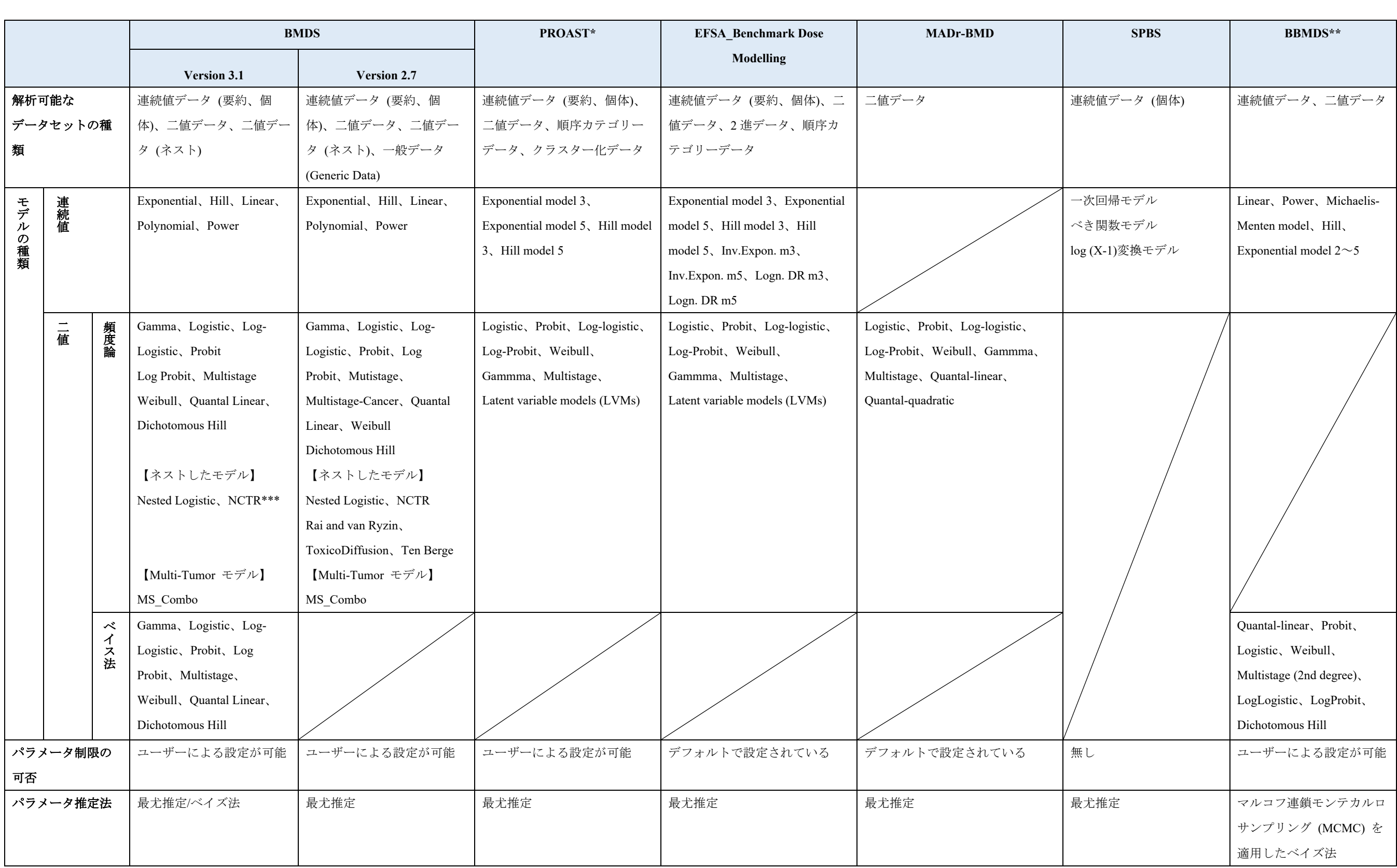

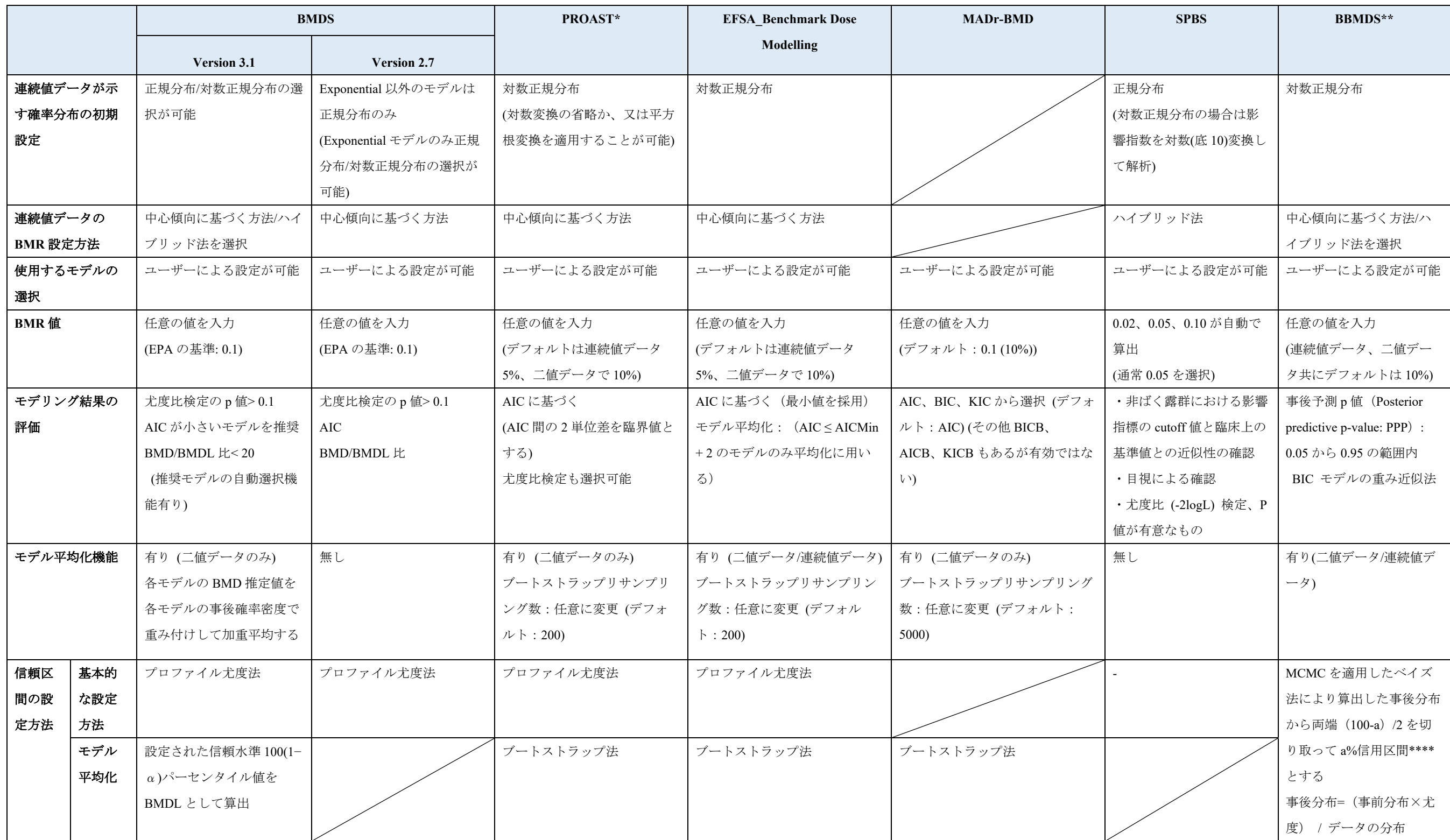

\*Menu バージョンについて記載

\*\*ソフトウェアの調査対象ではないが、参考として記載

\*\*\*現時点では収載されていない

AIC: Akaike information criterion, BIC: Bayesian information criterion, KIC: Kashyap's information criterion

\*\*\*\*信頼区間は頻度主義の考えに基づき、信用区間はベイズ主義の考えに基づく

## **4. BMD** 法に関連する論文等の収集

BMD 法に関する論文のうち以下の項目に該当する情報を収集した。検索は、データベ ース内でキーワードを用いることにより実施した。検索対象とするデータベースを以下に 示す。

## ・検索したデータベース

PubMed、TOXLINE、BIOSIS Previews、Web of Science Core Collection 等

## ・収集対象とした文献

- ① BMD に関するガイダンスに引用されている論文(168 報)
- ② BMD 法で用いるモデル平均化手法を取り扱った論文 BBMD 法に関する 論文、分位変動閾値法に関する論文 (47 報)
- ③ 2016 年以降に公表された BMD 法を取り扱った論文(上記①及び②に該当 するものを除く) (100 報)

# **5.** 資料の和訳

1.~3.の調査で収集した資料について、重要な資料を事務局との協議の上、和訳した。 和訳対象とした文書を表 5 に示す。

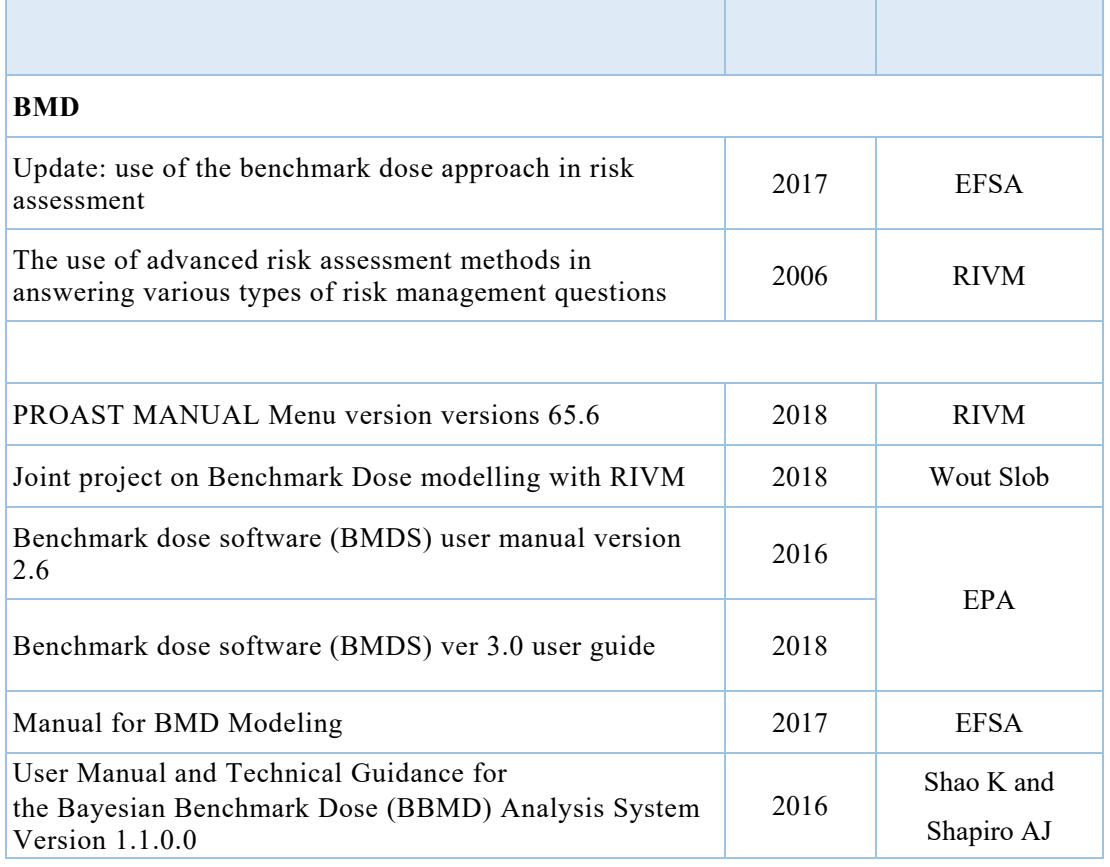

## 表 **5** 和訳対象の文書